EQUIPMENT SERVICE ON SITE

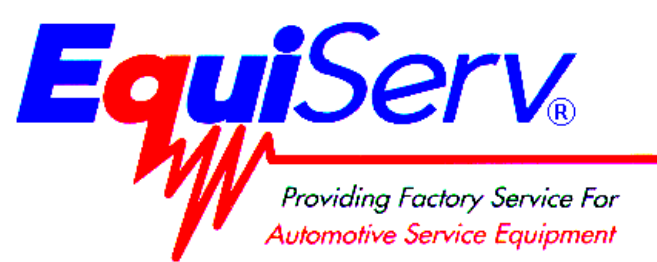

**Model: EEEA135A North Carolina OBIS Setup Instructions** 

**Page: 1 of 37**

# **Installation Instructions**

# **INSTALLATION MUST BE PERFORMED BY**

**QUALIFIED EQUISERV PERSONNEL ONLY** 

# **INSTALLATION OVERVIEW:\_\_\_\_\_\_\_\_\_\_\_\_\_\_\_\_\_\_\_\_\_\_\_\_\_\_\_\_\_\_\_\_\_\_\_\_\_\_\_\_\_\_\_\_\_\_**

The following Installation Instructions will provide you with the procedures necessary to complete the final assembly of the OBIS. These instructions will also provide you with a checkout procedure to ensure that the final assembly is completely functional.

# **PARTS & ACCESSORIES LIST: \_\_\_\_\_\_\_\_\_\_\_\_\_\_\_\_\_\_\_\_\_\_\_\_\_\_\_\_\_\_\_\_\_\_\_\_\_\_\_\_\_\_\_**

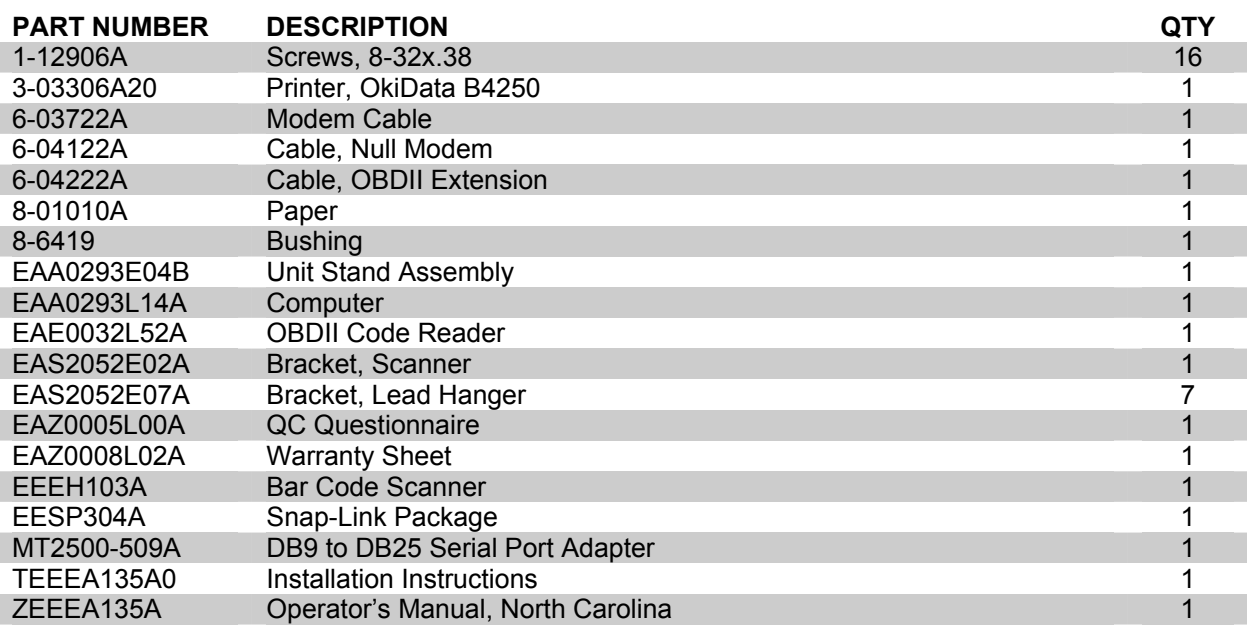

# **REQUIRED TOOLS:**  $\blacksquare$

- 225 Key (Obtained from Technical Support)
- 2.5mm Allen Wrench

### **HARDWARE INSTALLATION INSTRUCTIONS:\_\_\_\_\_\_\_\_\_\_\_\_\_\_\_\_\_\_\_\_\_\_\_\_\_\_\_\_\_\_\_**

- 1. Carefully unpack all the items listed in the "Parts & Accessories List" above. Identify each piece to ensure that it is included and set aside for assembly in the next steps.
- 2. Once the packaging has been removed from the unit, push it to the spot where you will work on it. LOCK THE CASTERS!
- 3. Remove the six retaining screws from the computer compartment rear panel. Using a 225 key unlock and remove the computer compartment rear panel and set it aside.
- 4. Using the key shipped with the cabinet, unlock and open the front computer compartment door.
- 5. Standing in front of the unit, locate the storage compartment just below the computer compartment. Locate the ends to the computer hold down straps in this area. Open the computer hold down straps so they are as big as possible but still connected. Move these straps out of the way so the computer can be slide into this compartment without sliding it on top of the straps.
- 6. Look in the top of the computer compartment you will find a power strip. Ensure all power cords are fully seated in this power strip as once the computer is in this is hard to check.
- 7. If not already done, completely unpack the computer from its packaging. Discard the power cord and modem cable that comes with the computer.
- 8. Locate the Product Key number on the top of the computer. Write this number on the front of the Dell Computer User's Manual, as it will be used later.
- 9. Place the computer product literature and software in the Unit's Storage Compartment.
- 10. Slide  $\frac{3}{4}$  of the computer in from the rear of the analyzer, such that the rear of the computer is facing the rear of the unit. While sliding the computer in, place the front and rear straps over the top of the computer. Once the computer is ¾ the way in place the foam block on top of the computer, with the thicker side of the block on the left if viewed from the rear, about 4" from the front.
- 11. Once the computer is in tighten the straps. To tighten the straps pull on the loose end of the strap below the computer compartment. These straps do not have to be extremely tight, snug is enough.
- 12. Referring to Figure 1 and 2, attach the following cables to the computer.
	- Power Connector Video Connector 2 USB Connectors
		- Keyboard Connector Mouse Connector 9pin DB Connector to Com 1

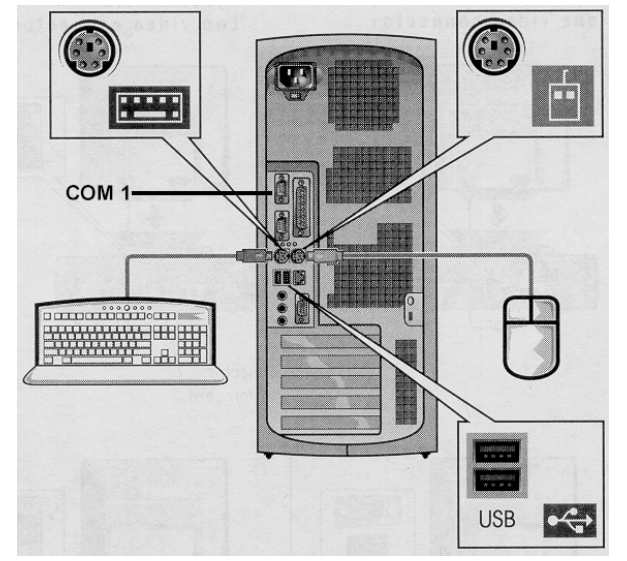

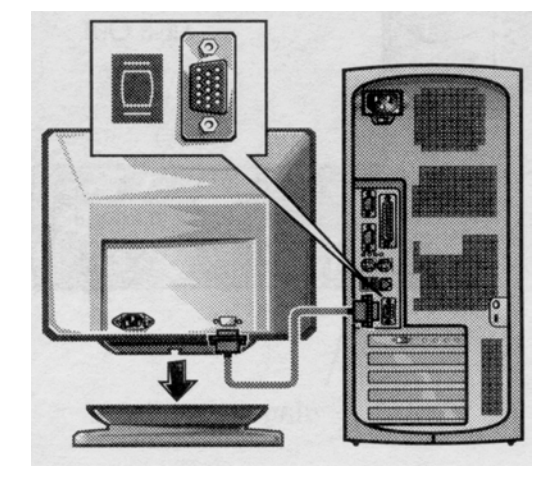

**Figure 2, Video Hookup** 

**Figure 1, Computer Hookups** 

13. Run 8 inches of the phone cord (6-03722A) through the side of computer compartment.

#### **Page 3 of 37**

- 14. Place the Heyco Bushing (8-6419) on the cord at this point. Using Heyco Pliers push the bushing into the hole.
- 15. Plug the end of the phone cord, now in the computer compartment, into the jack on the rear of the computer (the modem card) with a picture of the connector on it. Not the jack with the picture of the telephone.
- 16. Fully extend the Keyboard Drawer by lifting up on the Drawer Latches. The latches are the cone shaped silver knobs on the front top corners of the unit.
- 17. Place the Keyboard and Mouse in the Keyboard Drawer.
- 18. Attach the Keyboard and Mouse PS2 Connectors to their respective connectors on the rear of the Keyboard Drawer.
- 19. Unpack the Monitor, if it is not already done.
- 20. Discard the power cord with the monitor, and place the monitor product literature in the Unit's Storage Compartment.
- 21. Install the monitor base according to the literature with the monitor.

#### **NOTE:** *FOR INSTALLING DELL E771P AND DELL E772P COLOR MONITOR GOTO LINE 22 FOR INSTALLING DELL E773S COLOR MONITOR GOT TO LINE 30.*

- 22. Locate the Monitor Mounting Bracket on the top of the unit. Locate the four inner thumbscrews that are on the bottom of the bracket. Screw these thumb screws all the way up so all of the threads of the screw are poking through the top of the sheet metal.
- 23. Using a 2.5mm Allen Wrench remove the right side right Allen screw from the front bracket and loosen the left side Allen Screw. Swing open the front bracket.
- 24. Place the monitor on the unit top and slide it into the cup in the rear bracket.
- 25. Slide the front bracket closed and replace the Allen Screw. Push the front bracket as far back as it will go to ensure that the monitor is snug between the two brackets. Tighten both Allen Screws.
- 26. Now screw the inner thumbscrews down to hold the monitor base to the unit.
- 27. Attach the AC Power Cable, coming out of the unit's top to the Monitor.
- 28. Attach the Video Data Cable, coming out of the unit's top to the monitor.
- 29. Secure the extra monitor Video Cable with the straps below the unit's top.

#### **NOTE:** *INSTALLATION COMPLETE FOR DELL E771P AND DELL E772P COLOR MONITORS; GOTO LINE 39.*

- 30. Locate the Monitor Mounting Bracket on the top of the unit. Using a 2.5mm Allen Wrench remove the right side and left side Allen screw from the front bracket. Remove the front bracket. Repeat these steps for the rear bracket.
- 31. Locate the inner thumbscrews that are on the bottom of the front and rear brackets. Unscrew these thumb screws all the way till they are removed. Partially screw two thumbscrews only in the front Monitor Mounting Bracket in the inner holes from the topside of Monitor Mounting Bracket. Place the balance of the six thumbscrews in a safe place in the storage cabinet.
- 32. Attach the rear Monitor Mounting Bracket using an Allen screw on the right side and left side using 2.5mm Allen Wrench. **Note:** There are no thumbscrews installed on the rear Monitor Mounting Bracket.
- 33. Place the monitor on the unit top and slide it into the cup in the rear bracket
- 34. Install the front bracket using the Allen Screws. Do not tighten the Allen Screws all the way. Push the front bracket as far back as it will go to ensure that the monitor is snug between the two brackets. Tighten both Allen Screws.
- 35. Locate the two inner thumbscrews. Now screw the inner thumbscrews down to hold the monitor base to the unit.
- 36. Attach the AC Power Cable, coming out of the unit's top to the Monitor.

#### **Page 4 of 37**

- 37. Attach the Video Data Cable, coming out of the unit's top to the monitor.
- 38. Secure the extra monitor Video Cable with the straps below the unit's top.

#### **NOTE:** *INSTALLATION COMPLETE FOR DELL E773S COLOR MONITOR; GOTO LINE 39*

- 39. Unpack the Printer (3-03306A20), if it is not already done.
- 40. Referring to the Printer Literature install the printer's toner cartridge.
- 41. Place the Printer's Product Literature and in the Unit's Storage Compartment. Leave the CD out, as it will be needed to load the printer drivers later.
- 42. Place the Printer on the top of the unit next to the monitor.
- 43. Attach the Printer's Power Cable, coming out of the unit's top, to the Printer.
- 44. Attach the Printer's USB Data Cable, coming out of the unit's top, to the Printer.
- 45. Ensure the Printer's Power Switch is in the on (I) position.
- 46. Load 100 sheets of paper (8-01010A) into the printer.
- 47. Referring to Figure 3, mount the Bar Code Scanner Bracket (EAS2052E02A) using two screws (1-12906A).
- 48. Unpack the Bar Code Scanner (EEEH102A), if it is not already done.
- 49. Throw away all literature that comes with the Bar Code Scanner.

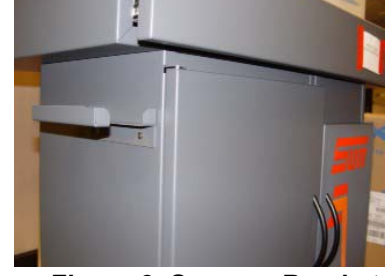

**Figure 3, Scanner Bracket**

50. Attach one end of the Bar Code Scanner Cable to the Bar Code Scanner Head. To install the interface cable for the 2D (Two Dimensional) Bar Code Scanner (DS3408-SF20005) loosen the two screws on the cable clamp at the bottom of the digital scanner and

gently pull the clamp away from the bottom of the digital scanner. Open the clamp and plug the interface cable modular connector into the cable interface port on the bottom of the digital scanner handle. Gently tug the cable to ensure the connector is properly secured. Close the clamp, push it back into place and tighten the screws on the clamp to secure the cable into the bottom of the digital scanner. To install the cable on the yellow, 2D Bar Code Scanner (P304PRO-I000 or I100) insert the cable and twist into place in the Scanner Head.

- 51. Attach the other end of the cable to the rear panel connector port labeled "**COM H**".
- 52. Locate the 6" Null Modem Cable (6-04122A) in the kit.
- 53. Attach one end of the Null Modem Cable to "**COM L**". Secure the cable using the screws in the connector.
- 54. Locate the OBDII Reader (EAE0032L52A) in the kit. Referring to figure 4, locate the label on the OBDII Reader that indicates which end connects towards the Vehicle and which end connects towards the Analyzer.
- 55. Connect the end of the OBDII Reader labeled "To Analyzer" to the end of the cable installed in the step 53.
- 56. Locate and attach the 15', OBDII Extension Cable (6-04222A), to the other end of the OBDII Reader labeled "To Vehicle". Secure using the screws contained within the connector of the vehicle.

#### **Page 5 of 37**

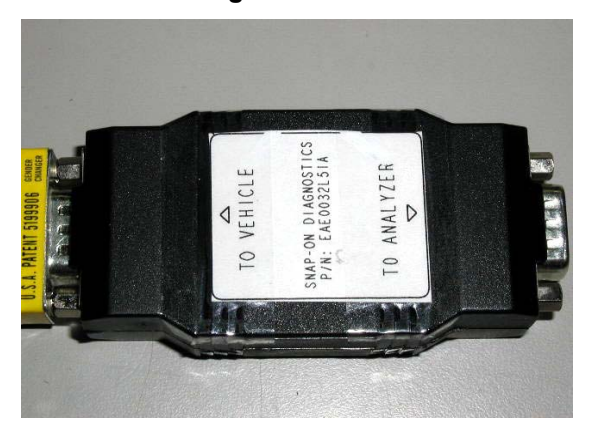

#### **Figure 4, OBDII Reader Label**

- 56. Attach the DB9 to DB25 Serial Port Adapter to the connector on the rear panel labeled "**COM I**".
- 57. Locate the Remote Control (7009E9321-30). Remove the rear cover from the remote control. Place the two batteries in the Remote Control, being careful of polarity. Place the rear cover back on the Remote Control and secure with the four screws.
- 58. Place the Remote Control in the Keyboard Drawer.
- 59. Attach the Unit's Power Cord to the outlet on the rear of the Unit.
- 60. Re-attach the computer rear panel using the six that were removed in step 3. Lock the compartment.
- 61. Referring to Figure 5, mount the Storage Brackets using the screws provided.

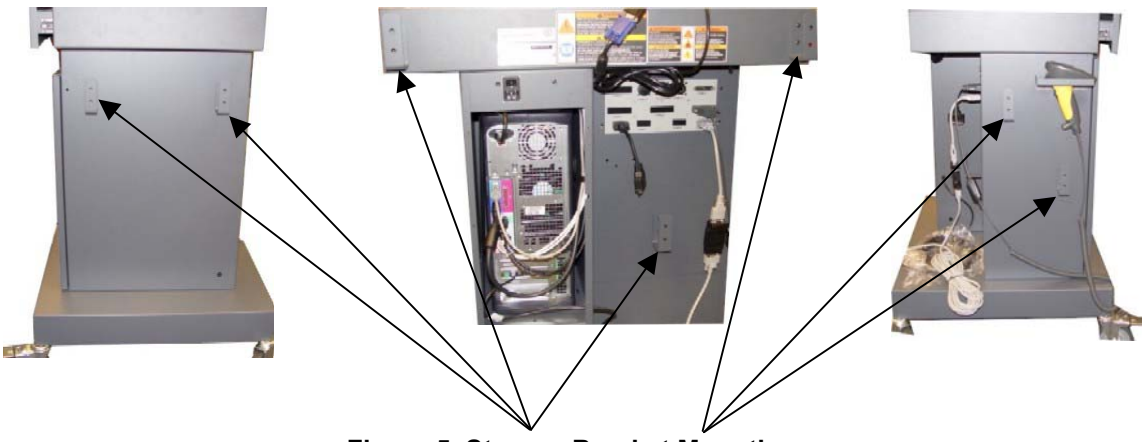

**Figure 5, Storage Bracket Mounting** 

**HARDWARE SETUP COMPLETE** 

- 1. Power up the unit by placing the power switch on the rear panel to the (I) position.
- 2. Power up the computer by pressing the On/Off switch on the front of the computer.
- 3. While the analyzer is booting press <**F2**> to enter the BIOS Setup. If Windows is displayed then you must shut down Windows and restart the computer to try again.
- 4. The analyzer may prompt for a BIOS Password. If so, enter the password and press  $E$ .
- 5. Once in the BIOS Main Menu, cursor down to the "**Boot Sequence**" option and press **E**.
- 6. Ensure that the Boot Sequence is setup to CD-ROM, Hard Drive and Diskette. If it is not, highlight each device and press the  $\zeta$  or  $\mu$  key to move it to the correct position. Press  $\bf E$  when completed.
- 7. Once back at the BIOS Main Menu use the cursor to highlight "**System Security**" and press  $E$ .
- 8. Cursor down until "**Chassis Intrusion**" is highlighted. Press q to set Chassis Intrusion to "**Enabled**".
- 9. Highlight "Setup Password" and press  $\times$ .

#### **NOTE:** *IN THE NEXT STEP ENSURE THE PROPER PASSWORD IS TYPED IN. IF THE*  **PASSWORD IS DIFFERENT AND IS NOT KNOWN THEN THE COMPUTER WILL NEED** *TO BE REPLACED.*

- 10. When prompted to enter a Setup Password type  $\mathsf{F}\,\mathsf{N}\,\mathsf{H}$ : % and press  $\mathsf{E}$ .
- 11. To confirm the Setup Password once again type  $\mathsf{F}\,\mathsf{N}\,\mathsf{H}$ : % and press  $\mathsf{E}$ .
- 12. Once back at the BIOS Main Menu highlight "**Power Management**", then **AC Power Recovery**" and press q to set the AC Power Recovery to "**On**".
- 13. Press < $ESC$ > to exit the BIOS. When prompted highlight "Save Changes and Exit" and press  $E$ .
- 14. The analyzer will now reboot.
- 15. Again attempt to access the computer by pressing <**F2**>. Ensure that the computer now requires you to enter the password to access the BIOS and ensure that "**RZTF1**" works.
- **NOTE:** *ALSO ENSURE THAT THE COMPUTER DOES NOT REQUIRE A PASSWORD TO ENTER WINDOWS. IF IT DOES, THE WRONG SECURITY PASSWORD HAS BEEN SET. RETURN TO THE BIOS AND DISABLE THE SYSTEM PASSWORD BY PRESSING ENTER FOR THE PASSWORD AND SET THE SETUP PASSWORD AS INDICATED ABOVE.*

#### SETTING UP WINDOWS 2000® SOFTWARE:

- **NOTE:** *FOR RE-IMAGING THE HARD DISK ON THE GX-150 COMPUTER USE THE SOFTWARE INCLUDED WITH THE EAK0252L21A KIT.*
- **NOTE:** *FOR RE-IMAGING THE HARD DISK ON THE GX-260 COMPUTER USE THE SOFTWARE INCLUDED WITH THE EAK0252L22A KIT*
- **NOTE:** *FOR RE-IMAGING THE HARD DISK ON THE GX-270 COMPUTER USE THE SOFTWARE INCLUDED WITH THE EAK0252L23A KIT.*
- **NOTE:** *ENSURE THE COMMUNICATIONS BOX IS POWER UP BY OPENING THE STORAGE COMPARTMENT DOOR AND ENSURING THE FAN IS RUNNING. IF IT IS NOT POWER IT UP NOW.*
- 1. Identify the computer as a **GX-150** or a **GX-260** or a **GX-270** before starting this procedure.
- 2. Turn On the analyzer.
- 3. Press <**F12**> when the Dell logo appears during boot up.
- 4. Next, you should see a "**Boot Device Menu**".
- 5. Use **one** of the following:
	- For **GX-150** insert the GX-150 Dell OBIS (Re)Image Utility Floppy Disk (3-11226BUSD2) into the floppy drive and insert the GX-150 Dell OBIS (Re)Image Utility CD (3-11226CUSC3) Disk 1 of 2 into the DVD-ROM drive.
	- For **GX-260** insert the GX-260 Dell OBIS (Re)Image Utility floppy disk (3-35426BUSD1) into the floppy drive and insert the GX-260 Dell OBIS (Re)Image Utility CD (3-35426CUSC2) i Disk 1 of 2 into the DVD-ROM drive.
	- **For GX-270** insert the GX-270 Dell OBIS (Re)Image Utility Floppy Disk (3-38626BUSD1) into the floppy drive and insert the GX-270 Dell OBIS (Re)Image Utility CD (3-38626EUSC4) Disk 1 of 2 into the DVD-ROM drive.
	- 6. Press **<2>** (for GX-260 or GX-150) or Press **<3>** (for GX-270), to highlight "Diskette Drive" and then press **<ENTER>**.
	- 7. When text appears on the screen, press the <**Space Bar**> key each time when prompted to "**Strike a key when ready…..**" to advance through the license agreement.
	- 8. Select "**Continue**" on the Power EZ-Restore screen.
	- 9. Select "**Yes**" on the Warning window to continue.
	- 10. EZ-Restore will start to load the software to the hard drive, and then:
	- For GX-150 **"Insert media 2 containing file "Y:\GX150OS.002" into drive Y".** pop up window will appear, remove the GX-150 Dell OBIS (Re)Image Utility CD (3-11226CUSC3) 1 of 2 and insert GX-150 Dell OBIS (Re)Image Utility CD (3-11226CUSC4) 2 of 2 into the DVD-ROM Drive.
	- For GX-260 **"Insert media 2 containing file "Y:\GX260OS.002" into drive Y".** pop up window will appear, remove the GX-260 Dell OBIS (Re)Image Utility CD (3-35426CUSC2) 1 of 2 and insert GX-260 Dell OBIS (Re)Image Utility CD (3-35426CUSC3) 2 of 2 into the DVD-ROM Drive.
	- For GX-270 **"Insert media 2 containing file "Y:\GX270OS.002" into drive Y".** pop up window will appear, remove the GX-270 Dell OBIS (Re)Image Utility CD (3-38626EUSC4) 1 of 2 and insert GX-270 Dell OBIS (Re)Image Utility CD (3-38626EUSC5) 2 of 2 into the DVD-ROM Drive.

11. Select **"OK"** and the CD will continue to load to the hard drive.

12.

#### **NOTE:** *THIS WILL TAKE APPROXIMATELY 10 MINUTES TO LOAD.*

13. When the "**Reboot**" window or an A:\ prompt is displayed, remove the OBIS (Re)Image Utility Floppy Disk from the floppy drive and remove the OBIS (Re)Image Utility CD from the DVD-ROM drive.

#### **Page 8 of 37**

- 14. Select "**Reboot**" or Reset the computer to reboot up to Windows 2000.
- 15. Next, click on the "**OK"** button to log on as the "Administrator". **Do not use a password!**
- 16. If for some reason Windows Plug and Play does not automatically go through on its own, you may have to select "**OK**" or "**Next**" and then select the CD-ROM device or the path of C:\DRIVERS\OBIS DRIVERS to tell it the location of the drivers it is looking for. You may have to repeat this process for each driver.

Refer to the table below for list of drivers:

| <b>Devices</b>                            | Where to find the Driver                                                      |
|-------------------------------------------|-------------------------------------------------------------------------------|
| Okidata B4200 Printer Drivers             | Okidata Printer Driver CD (included with the Printer)                         |
| Rocket Port USB to Serial Hub Drivers     | C:\Drivers\OBIS Drivers                                                       |
| Moxa NPORT 1240 USB to Serial Hub Drivers | C:\Drivers\OBIS Drivers or Moxa USB Serial Hub<br>Driver Part #: 3-39226AUSD1 |
| <b>IR Port Drivers</b>                    | C:\Drivers\OBIS Drivers                                                       |

**NOTE:** *IF YOUR UNIT HAS A B4250 PRINTER INSTALLED FOLLOW THE INSTRUCTIONS ON THE FOLLOWING PAGES. IF NOT SKIP TO STEP 17 ON PAGE 12.* 

### Setting up the OKI B4250 PRINTER on OBIS:

#### **Installing the B4250 Printer Driver**

- **NOTE:** *IF WINDOWS PLUG AND PLAY FINDS THE NEW PRINTER, CLICK ON THE CANCEL BUTTON AND CLOSE THE WINDOW THEN FOLLOW THE PROCEDURE BELOW.*
- 1. Select Start ⇒ Settings ⇒ Printers. Double click on the "**ADD PRINTER**" icon. The "**Welcome to the Add Printer Wizard**" will be displayed as shown in Figure1. Click on <**NEXT**> to continue.

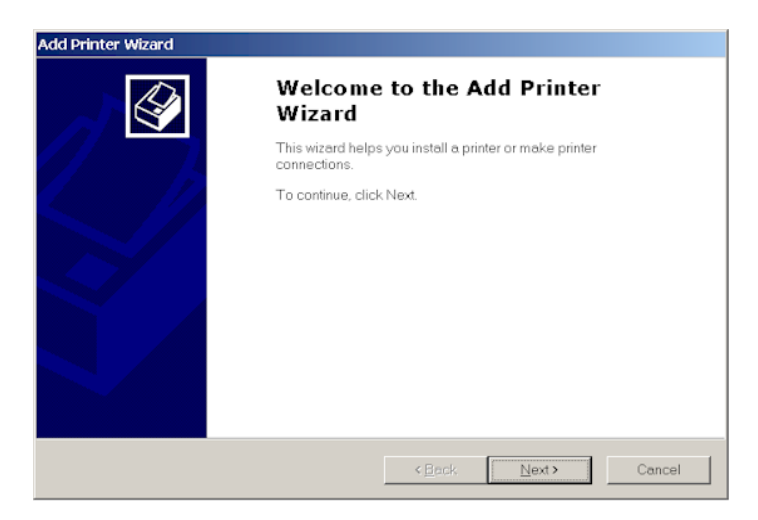

**Figure 1, Add Printer Wizard** 

2. The second page of the "ADD PRINTER WIZARD" will be displayed, as shown in Figure 2. Click on "**LOCAL PRINTER**". Unclick the "**Automatically detect and install my Plug and Play printer**". Click on **<NEXT>** to continue.

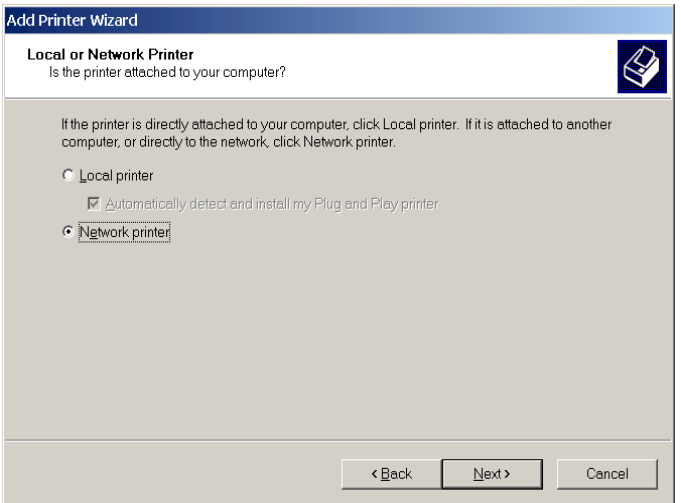

**Figure 2, Local or Network Printer** 

3. The third page of the "**ADD PRINTER WIZARD**" will be displayed as shown in Figure 3. Click on "**Use the following port**". Next, scroll down through the list of available ports until "**USB001**" is highlighted. Then click on **<NEXT>** to continue

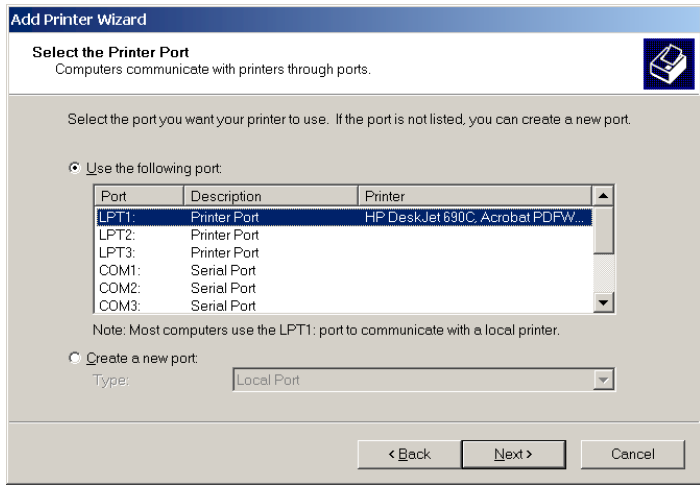

**Figure 3, Printer Port** 

4. The fourth page of the "**ADD PRINTER WIZARD**" will be displayed as shown in Figure 4. Click on **<HAVE DISK>.** This will bring up the "**INSTALL FROM DISK**" splash screen.

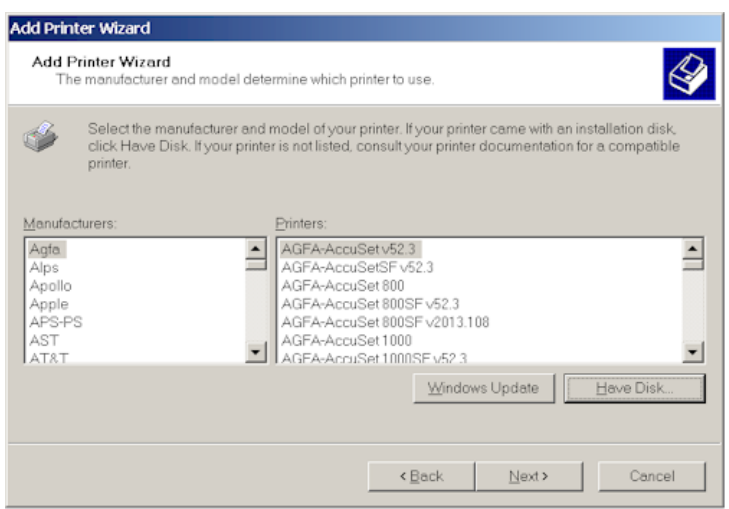

**Figure 4,Printer Manufacturer** 

- 5. Place the "**OKIDATA B4250 Installation Software**" CD ROM disk in the DVD-ROM drive of the computer. Wait 10 seconds for the Drive to read the disk.
- 6. In the "**Copy manufacturer's file from:**" field, Go to **Browse** and click on **D:\Drivers\B4250\English\ Win2k\_xp\** directory and select the **B42503e.Inf** file and click on **Open.**
- 7. In the "**INSTALL FROM DISK**" splash screen click on **<OK>.**
- 8. At the Name your Printer Prompt click **<NEXT>.**
- 9. Highlight "**Do Not Share this Printer**" and click **<NEXT>.**
- 10. When prompted "**Do You Want To Print a Test Page?**" click **<YES>** and then **<NEXT>.**
- 11. Next, click on **<FINISH>** and then **<OK>** if the page printed correctly.
- 12. Remove the "**OKIDATA B4250 Installation Software**" CD-ROM disks from the DVD-ROM Drive and places it in the Unit's Storage Compartment.

#### **INSTALLING THE B4250 STATUS MONITOR**

- 1. First you must uninstall the B4200 status monitor by going to **Start**→ **Settings** → **Control Panel**.
- 2. Double click on **"Add Remove Programs"**.
- 3. Scroll down the list of software until you get to the **OKI B4200** program.
- 4. Click on **"Change/Remove"**. It will ask you if you want to confirm file deletion. Click on <**Yes**> and it will uninstall. Click on **"OK**" when completed.
- 5. Close the Add/Remove Programs window by clicking on the **X** in the upper right hand corner of the window.
- 6. Next, go to **Start**→ **Run** → **Browse**. Browse to your DVD-ROM drive where the CD is inserted, and double-click on **Install.exe.** Click <**OK**>.
- 7. The License Agreement appears. Click <**Next**> if you accept the terms.
- 8. Select your Language. Then select the Printers Model number (B4250) from the list, and click on **Continue.**
- 9. The software Installation screen should appear. Click on **" Status Monitor".**
- 10. Install Shield Wizard appears. Click <**Next**>.
- 11. Follow the on-screen instructions until it is completely loaded.
- 12. The Status Monitor can be accessed by going to **Start**→ **Programs** → **Okidata** → **B4250** and maximizing the Status Monitor window.
- 13. For more information on how to use the status monitor, refer to the OBIS Service Manual

# **B4250 PRINTER INSTALLATION COMPLETE**

#### **Page 12 of 37**

- 17. After Windows is done installing the drivers for the hardware it finds, it should come up with a window telling you to restart your computer for the settings to take effect. You should then click on "**Yes**", when it asks you "**Do you want to Restart your computer now?**"
- 18. After Windows reboots back up, click on the "**OK**" button to log on as the "Administrator". **Do not use a password!**
- 19. Click on the "**START**" button in the bottom left hand corner of the screen.
- 20. Next click on "**Programs**", then "**Accessories**" and then "**Command Prompt**". This will bring up a DOS Box on the screen.
- 21. In the DOS Box type Wc b j Y f h  $9.$   $\#Zg$ . B H: G as shown in Figure 6.
- 22. The information as shown in Figure 6 will be displayed. Type M and press  $\times$ .
- 23. You will now be at a C\> prompt. Type  $9 \mathsf{L} = \mathsf{H}$  and press  $\mathsf{I}$ .

# $\Box$  $\Box$  $\times$ **ew** Command Prompt C:\>convert E: /FS:NTFS<br>The type of the file system is FAT.<br>Determining disk space required for file system conversion...<br>Total disk space: 7792 KB<br>Free space on volume: 7762 KB<br>Space required for conversion: 2249 KB<br>Conve ▲ Conversion complete c:\>\_

#### **Figure 5, NTFS Disk On Key**

- 24. Right Click on the **"Desktop".**
- 25. Click on "**Properties"**
- 26. Click on the "**Screen Saver**" tab
- 27. Click on the "**Power"** button.
- 28. From the "Power Schemes" windows select "**Always On"**
- 29. Click on "**Apply**" button.
- 30. Close the "Display Properties" window by clicking on **"X"** located in the top right corner of the "Display Properties' window.

# **CHECKING THE INSTALLATION:**

- 1. Right click on "**My Computer**" icon on Windows 2000 Desktop
- 2. Click on "**Properties**"
- 3. Click on the "**Hardware**" folder tab
- 4. Click on "**Device Manager"** button
- 5. Click on the "**+**" sign next to Ports.
- 6. Compare your device settings with the figures 8 or 9.
- 7. Note that the COMM values might no be the same as you see in the figures 8 or 9, but the labels for the COMM PORTS should be identical.

#### **NOTE:** *ENSURE THERE ARE NO YELLOW (!) OR (?) OR RED (X) CHECK MARKS (ERRORS) IN THE DEVICE MANAGER (SEE FIGURES 8, 9 BELOW).*

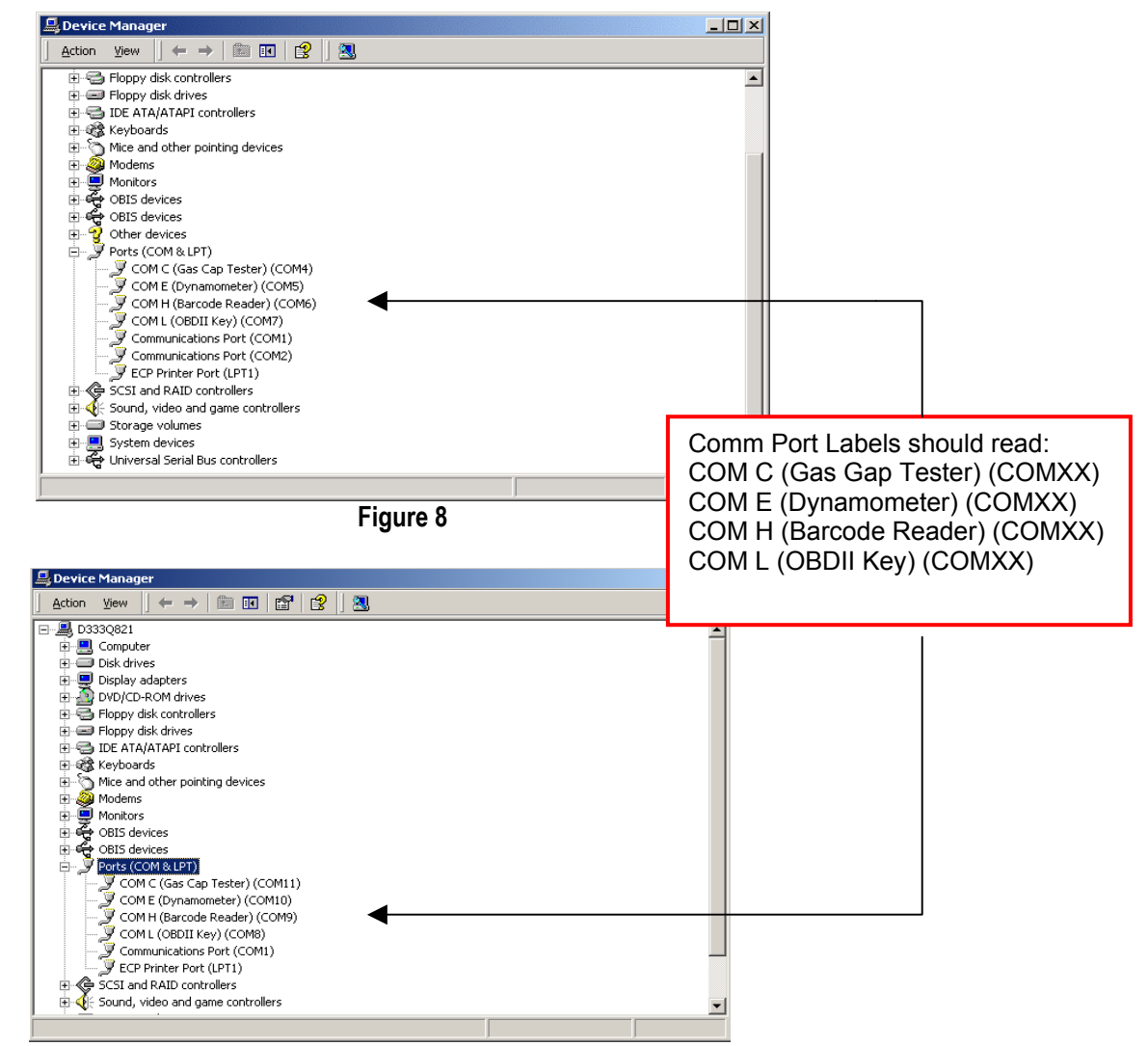

**Figure 9** 

- 8. Write the COMXX values assigned to Gas Cap Tester, Barcode Reader and OBDII Key.
- 9. Close this dialog by clicking on the X in the upper right hand corner.

#### **NOTE:** *ONCE THE PROCEDURE IS COMPLETE STORE ALL THE PRODUCT LITERATURE, DISKS AND CD'S, IN THE COMPARTMENT UNDER THE COMPUTER.*

**FROM THE WINDOWS 2000 MAIN MENU CLICK ON "START", THEN "SHUTDOWN . . ." NEXT SELECT "RESTART" AND CLICK ON "OK". THIS WILL REBOOT THE COMPUTER.** 

# **WINDOWS 2000 SETUP COMPLETE**

# BAR CODE SCANNER SETUP:

Once the analyzer has booted and Bar Code Scanner has power scan the following codes to program the respective yellow Bar Code Scanner. For programming the and setting up the yellow Bar Code Scanner (DS3408-SF20005) scan the 14 Bar Codes on page 14 in order. For programming the and setting up the yellow, 1D Bar Code Scanner (P302FZY-I000) scan the 18 Bar Codes on page 17 in order. Once all codes are scanned the Bar Code Scanner is ready for operation

#### **NOTE:** *THE BAR CODE SCANNER WILL NOT WORK IF THE WRONG CODES ARE SCANNED. IDENTIFY THE BAR CODE SCANNER AND CHOOSE THE CORRECT PROGRAMMING CODES.*

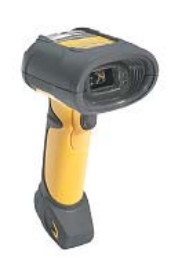

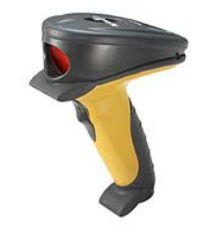

 *DS3408-SF20005 P302FZY-I000* 

**The following are the codes for programming the yellow, 2D (Two Dimensional) Bar Code Scanner (DS3408-SF20005).**

1. Set Scanner to Defaults: Scan Code 1:

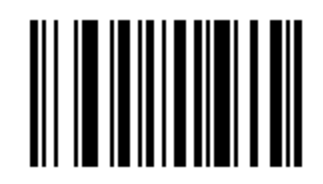

#### **SET DEFAULT**

2. Set Scan <Prefix> <Data> <Suffix>: Scan Code 2

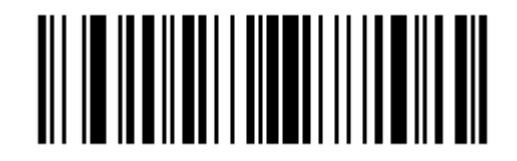

#### **PREFIX DATA SUFFIX**

3. Set Scan Prefix: Scan Code 3

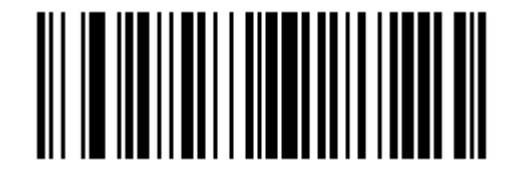

#### **SCAN PREFIX**

4. Set Scan Prefix Setup for Cntrl "B" (STX=1002): Scan Code 4

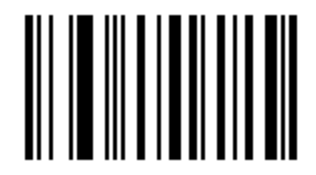

#### **PROGRAMMING NUMERIC CODE 1**

5. Set Scan Prefix Setup for Cntrl "B" (STX=1002):: Scan Code 5

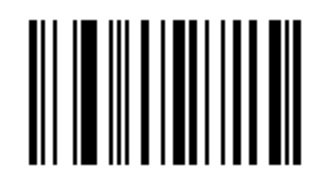

#### **PROGRAMMING NUMERIC CODE 0**

6. Set Scan Prefix Setup for Cntrl "B" (STX=1002):: Scan Code 6

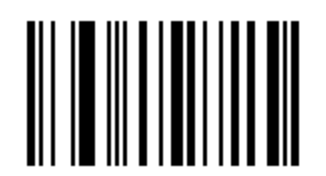

#### **PROGRAMMING NUMERIC CODE 0**

7. Set Scan Prefix Setup for Cntrl "B" (STX=1002):: Scan Code 7

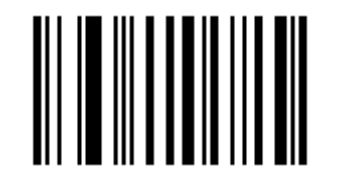

#### **PROGRAMMING NUMERIC CODE 2**

8. Set Scan Suffix: Scan Code 8

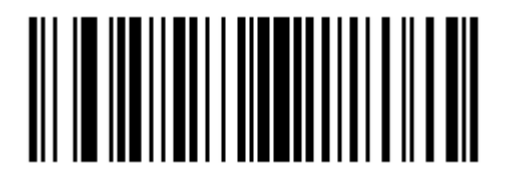

**SCAN SUFFIX** 

9. Set Scan Suffix Setup for Cntrl "C" (ETX=1003): Scan Code 9

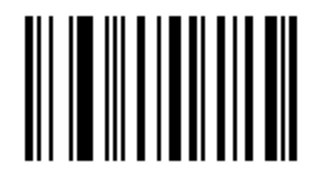

#### **PROGRAMMING NUMERIC CODE 1**

10. Set Scan Suffix Setup for Cntrl "C" (ETX=1003): Scan Code 10

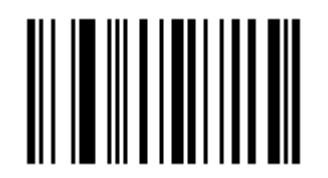

#### **PROGRAMMING NUMERIC CODE 0**

11. Set Scan Suffix Setup for Cntrl "C" (ETX=1003): Scan Code 11

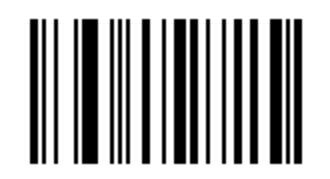

### **PROGRAMMING NUMERIC CODE 0**

12. Set Scan Suffix Setup for Cntrl "C" (ETX=1003): Scan Code 12

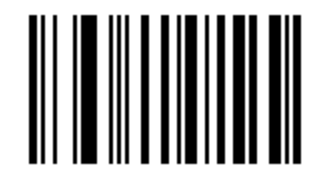

#### **PROGRAMMING NUMERIC CODE 3**

13. Set Scan Parity: Scan Code 13

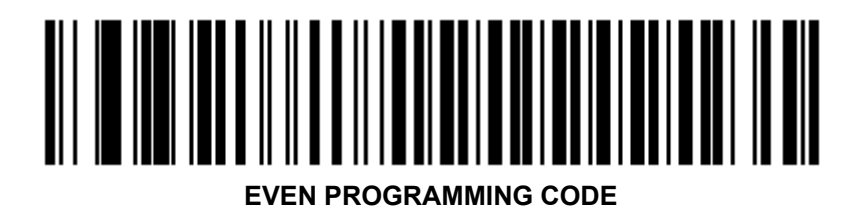

**Page 17 of 37**

14. Set Scan 7 Bits: Scan Code 14

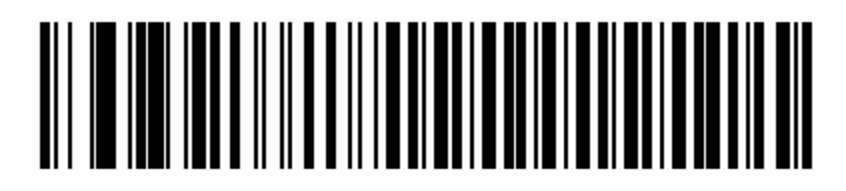

#### **SEVEN BIT PROGRAMMING CODE**

**The following are the codes for programming the yellow, 1D Bar Code Scanner (P302FZY-I000).**

Set Scanner to Defaults: Scan Code 1:

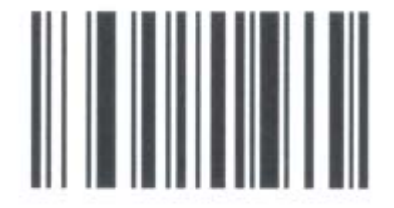

# **Set All Defaults**

Set Scan Options: Scan Code 2:

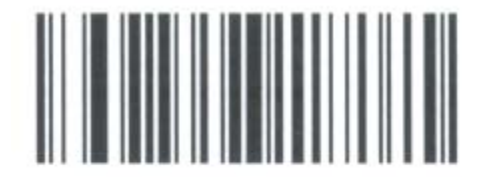

**Scan Options** 

Set Scan <Prefix> <Data> <Suffix>: Scan Code 3

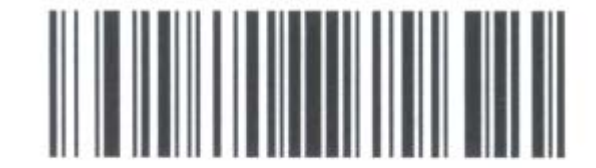

<Prefix> <Data> <Suffix>

Set Scan Enter: Scan Code 4

**Page 18 of 37**

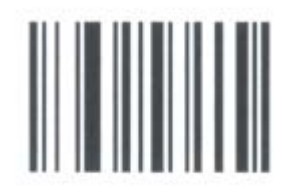

**Enter** 

Set Scan Prefix Scan Code 5

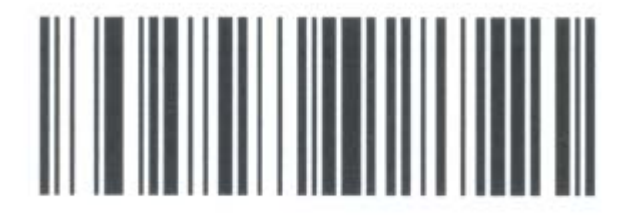

**Scan Prefix** 

Set Scan Prefix Setup for Cntrl "B" (STX=1002): Scan Code 6

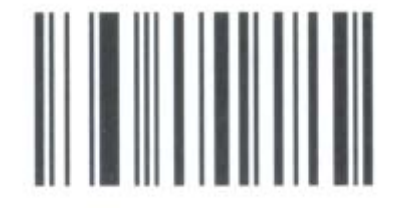

ı Set Scan Prefix Setup for Cntrl "B" (STX=1002): Scan Code 7

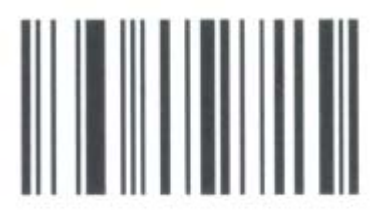

 $\pmb{0}$ 

Set Scan Prefix Setup for Cntrl "B" (STX=1002): Scan Code 8

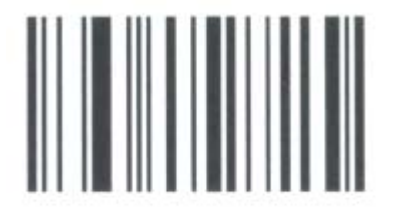

 $\pmb{0}$ 

#### **Page 19 of 37**

Set Scan Prefix Setup for Cntrl "B" (STX=1002): Scan Code 9

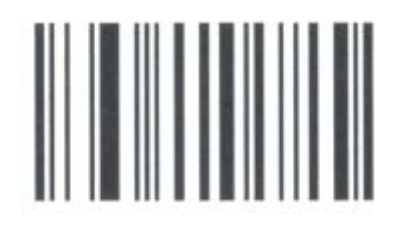

 $\overline{2}$ Set Scan Sufix: Scan Code 10

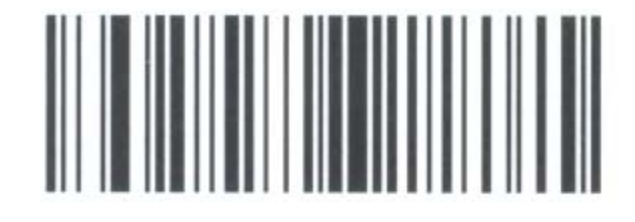

**Scan Suffix** Set Scan Sufix Setup for Cntrl "C" (ETX=1003): Scan Code 11

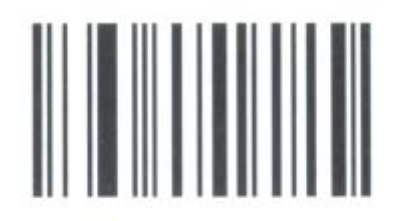

ı Set Scan Sufix Setup for Cntrl "C" (ETX=1003): Scan Code 12

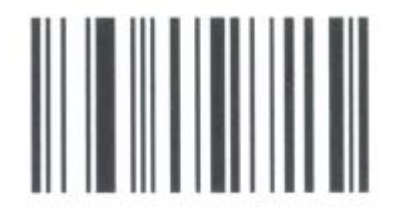

0 Set Scan Sufix Setup for Cntrl "C" (ETX=1003): Scan Code 13

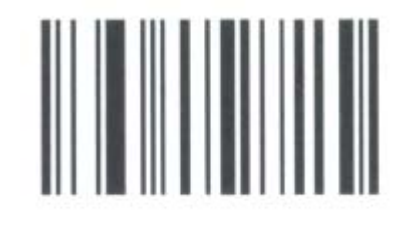

 $\bf{0}$ 

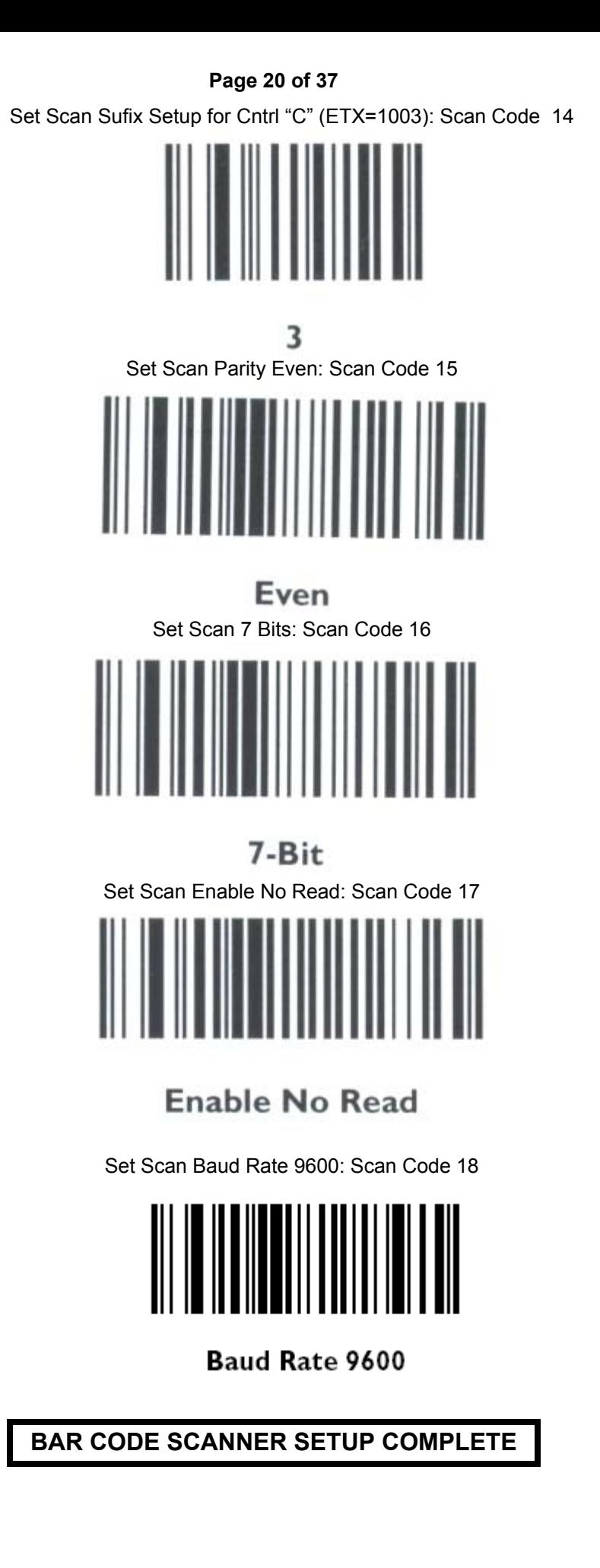

#### SETTING UP NC OBIS SOFTWARE:

#### **NOTE:** *IF THE TESTER HAS A PREVIOUS VERSION OF OBIS SOFTWARE INSTALLED, CONTINUE TO STEP 4 ON PAGE 19.*

- 1. If the tester does NOT have a previous version of OBIS installed (initial setup), Power Up the Analyzer and complete the following steps: If it does skip to step 4 on page 14.
	- a. Log on as "**Administrator**".
	- b. Place OBIS CD-ROM in drive.
	- c. From the desktop double click the "**My Computer**" icon.
	- d. Double click on the **Drive** "**D**" icon.
	- e. Double click on the "**NC OBDII**" folder.
	- f. Double click on the file: **setup.exe**. Setup.exe is the Icon with the computer.
	- g. Follow the prompts on the screen to install the software.
	- h. When prompted for the Serial #, use **NC obis 2003**.
	- i. Reboot after installation.
- 2. The Logon box will have OBIS as the user, leave the password blank and click <**OK**>. *Enter OBIS as the user if it is not there*.
- 3. Setup customer: "After the following is complete the State will need to put the unit in Service"
	- a. From the Main Menu select **5, Service Menu**.
	- b. Enter the current Widows Daily Access Code and press <**F10**> to continue.
	- c. From the Service Menu Select **5, Date and Time**.
	- d. Ensure date and time are set correct. If not, adjust time or date for accuracy. Press <**OK**>.
	- e. From the Service Menu select "**State Audit Functions**". In the **State Audit Functions** Menu select "**Install New Data Disk**".
	- f. From the **Install New Data Disk** screen, select "**Initialize**"
	- g. From the **State Audit Functions, s**elect **Network Initialization / Comm. Update**.
	- h. Enter VID Phone Number  $\%$ ,  $*$   $*$   $\&$  +  $*$   $\$$ ,  $*$  ( press <**TAB**>.
	- i. Enter VID Username (Obtained from DMV), then press <**TAB**>.
	- j. Enter VID Password (Obtained from DMV), then press <**F10**>.
	- k. From the State Audit Functions Menu select **4, Update Station and Inspector Information**.
	- l. Enter, using the drop down box, the County the analyzer is located in,
	- m. Enter the Station Number (Obtained from the DMV) press <**TAB**>. Enter the Analyzer Serial Number press <**F10**>. The Analyzer Serial Number is entered as SZ followed by the actual unit serial number numeric digits.
	- n. Return to the Main Menu. Select "Station Menu". Enter access code  $G H 5 H = C B$ .
	- o. Select **2, Data File/Lockout Status Refresh.**
	- p. Contact the State to finish setting up Analyzer.

# **NC OBIS SOFTWARE SETUP COMPLETE**

- 4. If tester has a previous version of OBIS software installed, it must be removed. Power Up the Analyzer and complete the following steps:
- 5. Prior to uninstalling software a "Data File Refresh" should be performed to insure that no offline inspections are stored on the tester.
	- i. From the Main Menu select **3, Station Menu**.
	- ii. Select **2, Data File / Lockout Status Refresh** and follow prompts.
	- b. Reboot to sign-on screen and type **Equiserv** for the user name; enter **Equiserv** for the password. Note: This is case sensitive.
	- c. Click on "**START**" in the lower left of the display.
	- d. Select "**SETTINGS**" and "**CONTROL PANEL**".
	- e. Double click on "**ADD/REMOVE PROGRAMS**".
	- f. Scroll down to **NC OBDII ANALYZER** and select it.
	- g. Click on the "**REMOVE**" button and then the "**YES**" button to confirm.
	- h. From the CONTROL PANEL (steps c and d) select "**USERS AND PASSWORDS**".
	- i. Select user "**PC**" and click "**REMOVE**."
	- j. Select "**EQUISERV**" and click "**REMOVE**."
	- k. Select "**OBIS**" and click "**REMOVE**." The click "OK" to finish user removals.
	- a. From desktop double click "**My Computer**".
	- b. Double click on "**Drive C**".
	- c. Highlight "**NCASDATA**" by single clicking on the NCASDATA folder. Delete this folder by pressing the "**Delete**" key.
	- d. Highlight "**NCWDATA**" by single clicking on the NCWDATA folder. Delete this folder by pressing the "**Delete**" key.
	- e. Double click on "**documents and settings**". Highlight "**PC**" by single clicking on the PC folder. Delete this folder by pressing the "**Delete**" key.
	- f. Highlight "**OBIS**" by single clicking on the OBIS folder. Delete this folder by pressing the "**Delete**" key.
	- g. Highlight "**Equiserv**" by single clicking on the Equiserv folder. Delete this folder by pressing the "**Delete**" key.
	- h. Return to the root "**C:**" directory by pressing the back key.
	- i. Double click on the "**Program files**". If Windows doesn't display the files in this folder, click on "**show files**".
	- j. Highlight "**Snap-on Diagnostics**" by single clicking on the "Snap-on Diagnostics" folder. Delete this folder by pressing the "**Delete**" key.
	- k. All previous versions and associated files should now be removed.
	- l. After any old version of OBIS is removed go back to instruction 1 and install the software.

# **OLD SOFTWARE REMOVAL COMPLETE**

# **PROCEED TO STEP 1 ON PAGE 21 FOR SOFTWARE INSTALL!**

# SNAP-LINK SOFTWARE INSTALLATION:

- 1. Reboot the analyzer.
- 2. From the Windows Login screen log in as **Equiserv** as the User ID and enter **Equiserv** as the password. Note the User ID and Password are Case Sensitive.
- 3. Follow the on-screen prompts and the instructions in the Snap-Link Manual starting on page 2. Do not change the destination folders, instead let the software install with the defaults.
- 4. After the installation is complete reboot to the OBIS Software Inspection Menu. Locate the Snap-Link Menu and select it.
- 5. When the Snap-Link program appears enter the Shop Information.
- 6. Next enter the Registration number off the CD.
- 7. You must configure the COMM and Baud Rate. Reference Page 7 of the Snap-Link Book to set the settings as follows:
	- a. SCANNER
		- i. COM 1
		- ii. Baud Rate 4800
	- b. VANTAGE
		- i. COM 1
	- c. MICROVAT
		- i. COM 1
- 8. The SNAP-LINK connects to the Scanner, through COMM I on the rear of the OBIS, using the Adapter (MT2500-509A) provided.
- 9. The MICROVAT will need an ACT-IR220L and an Infrared Adapter.

# **SNAP-LINK SETUP COMPLETE**

# **TROUBLESHOOTING: \_\_\_\_\_\_\_\_\_\_\_\_\_\_\_\_\_\_\_\_\_\_\_\_\_\_\_\_\_\_\_\_\_\_\_\_\_\_\_\_\_\_\_\_\_\_\_\_\_\_\_**

This section addresses device issues and problems. This section is developed to assist in troubleshooting external devices attached to the Analyzer.

# **PRINTER MALFUNCTIONS**

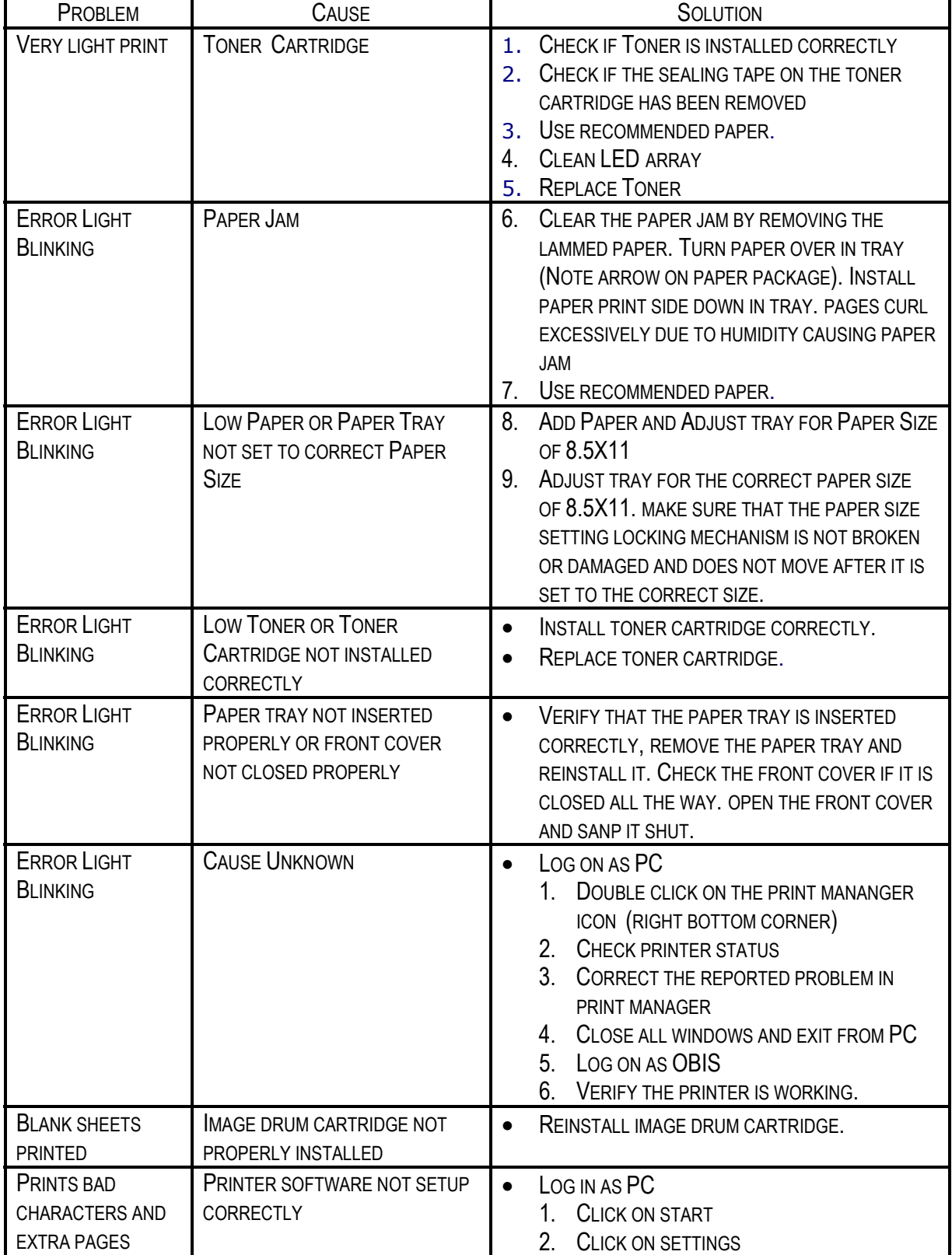

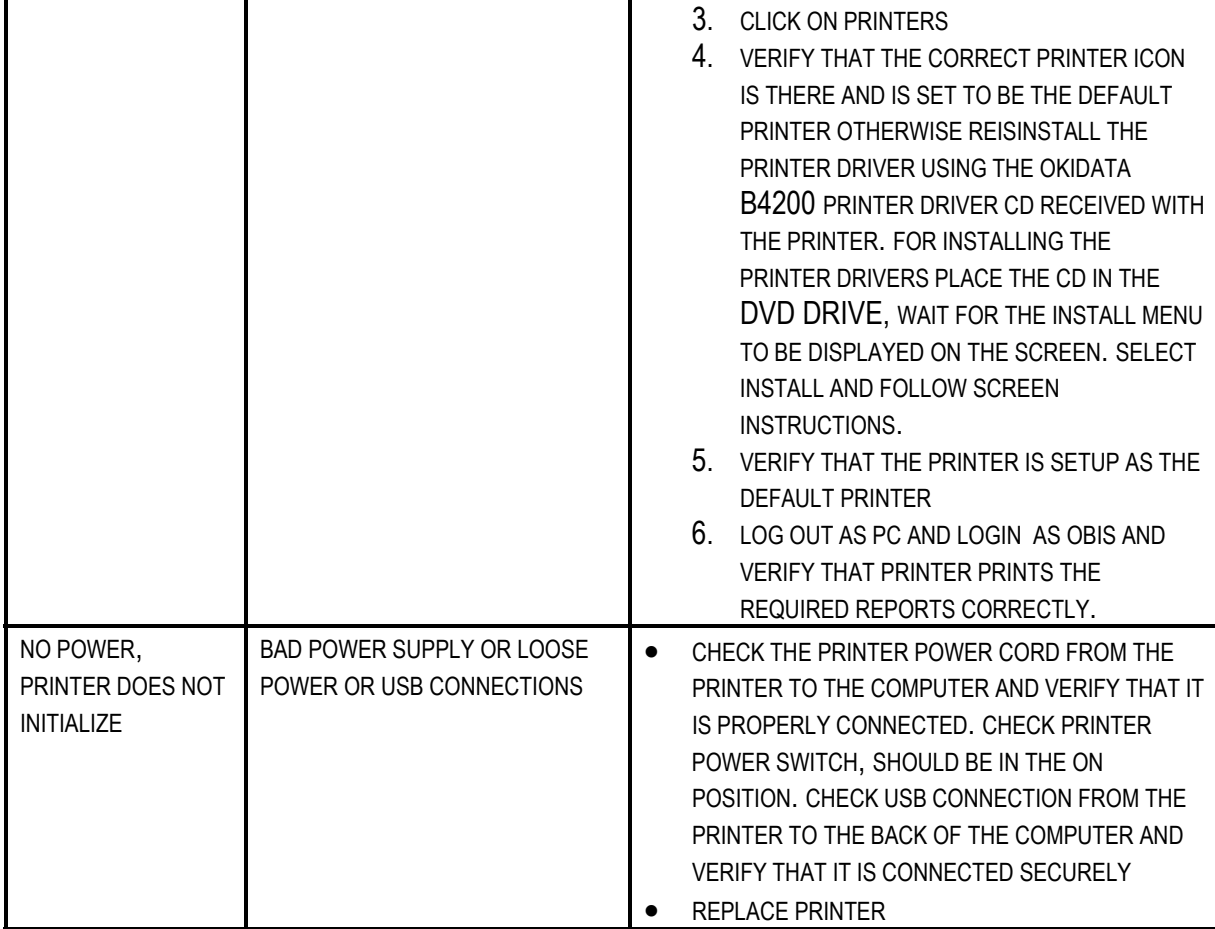

# **BAR CODE SCANNER MALFUCTIONS**

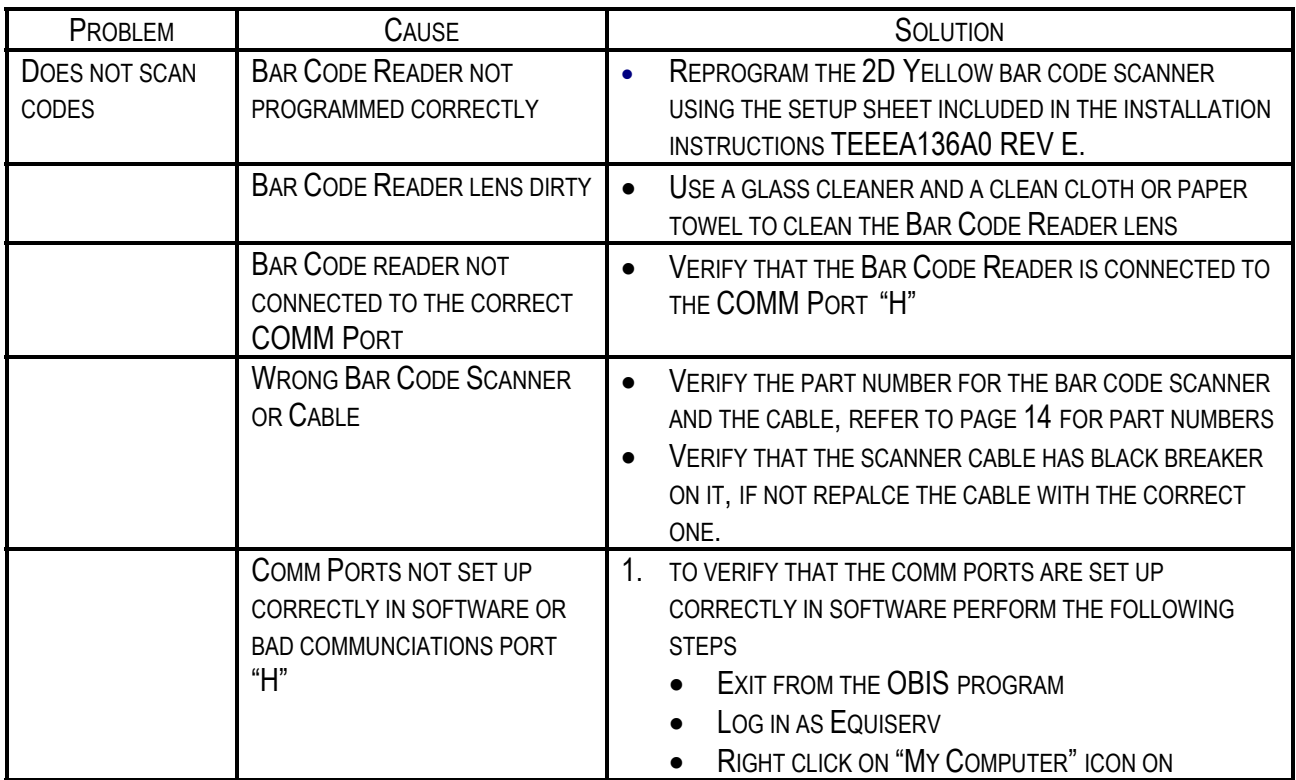

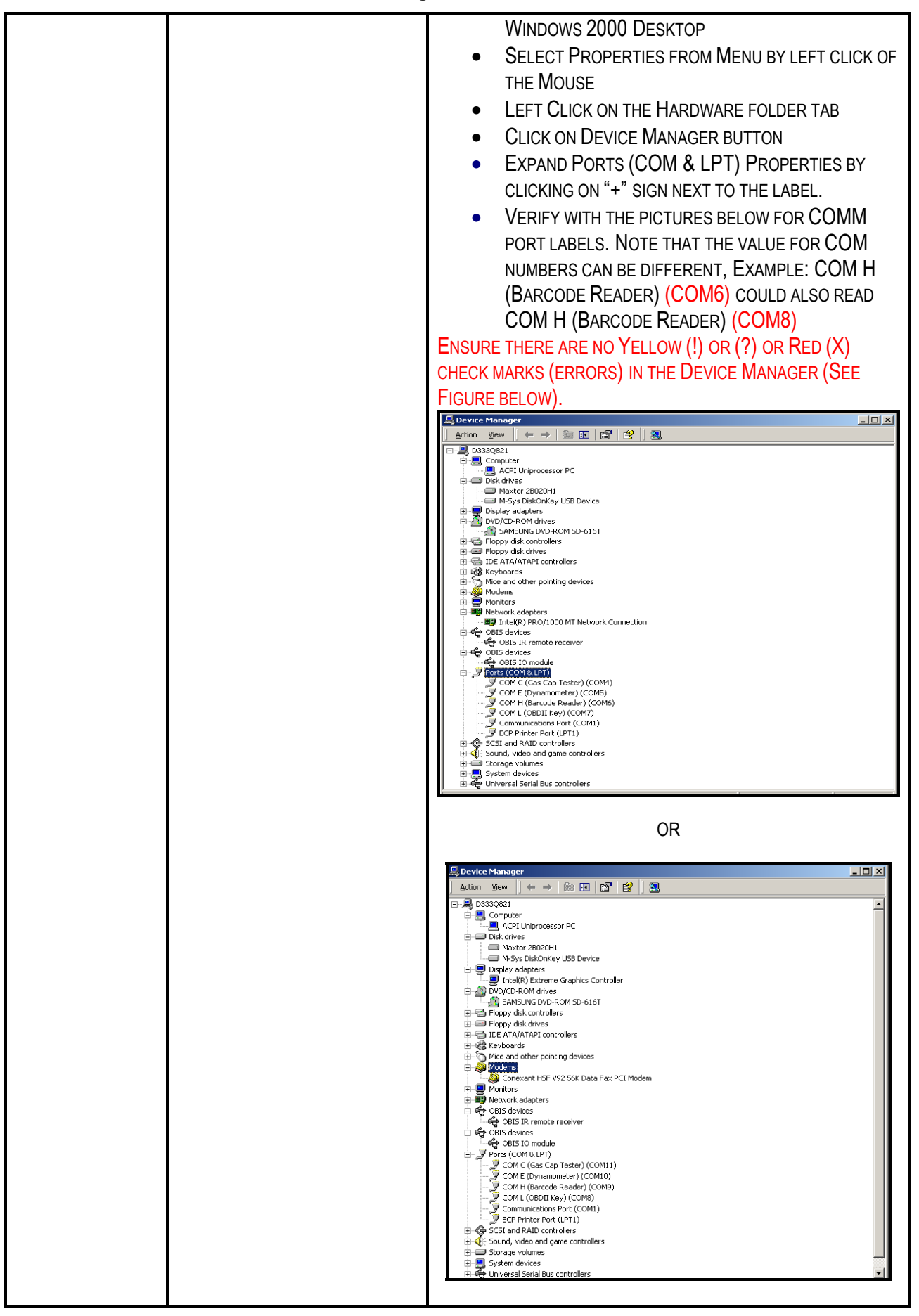

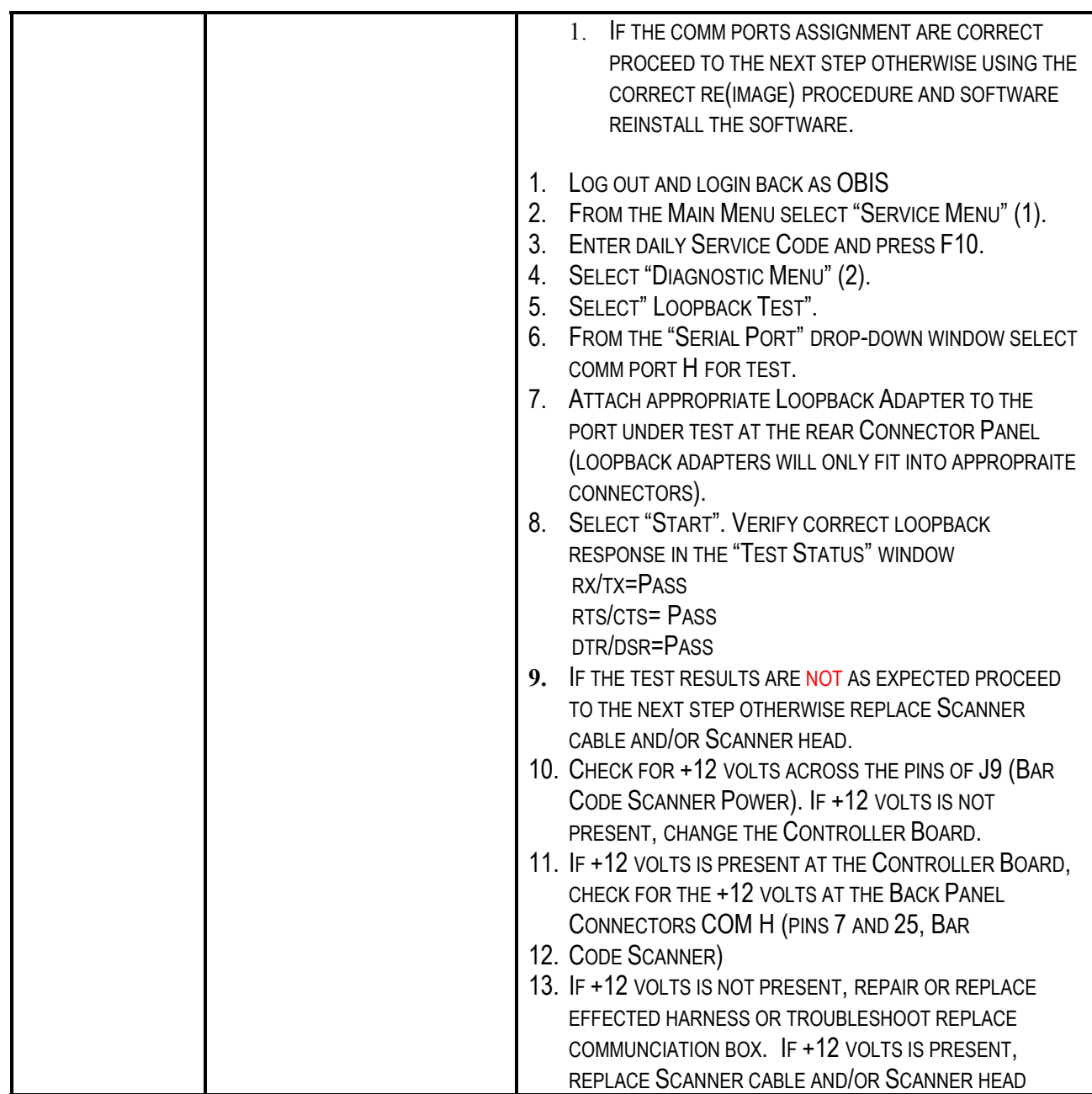

# **OBDII MALFUNCTIONS**

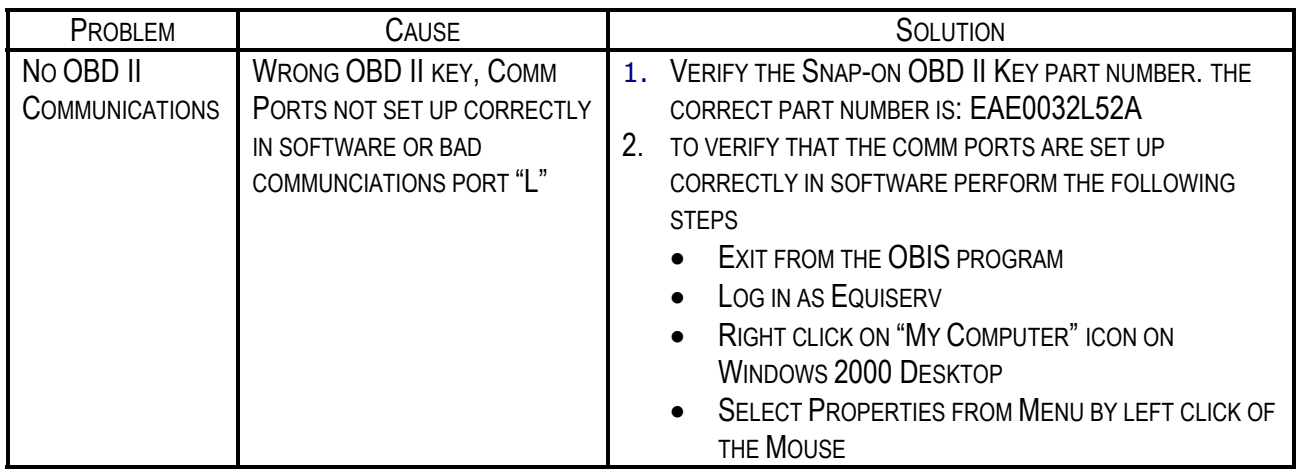

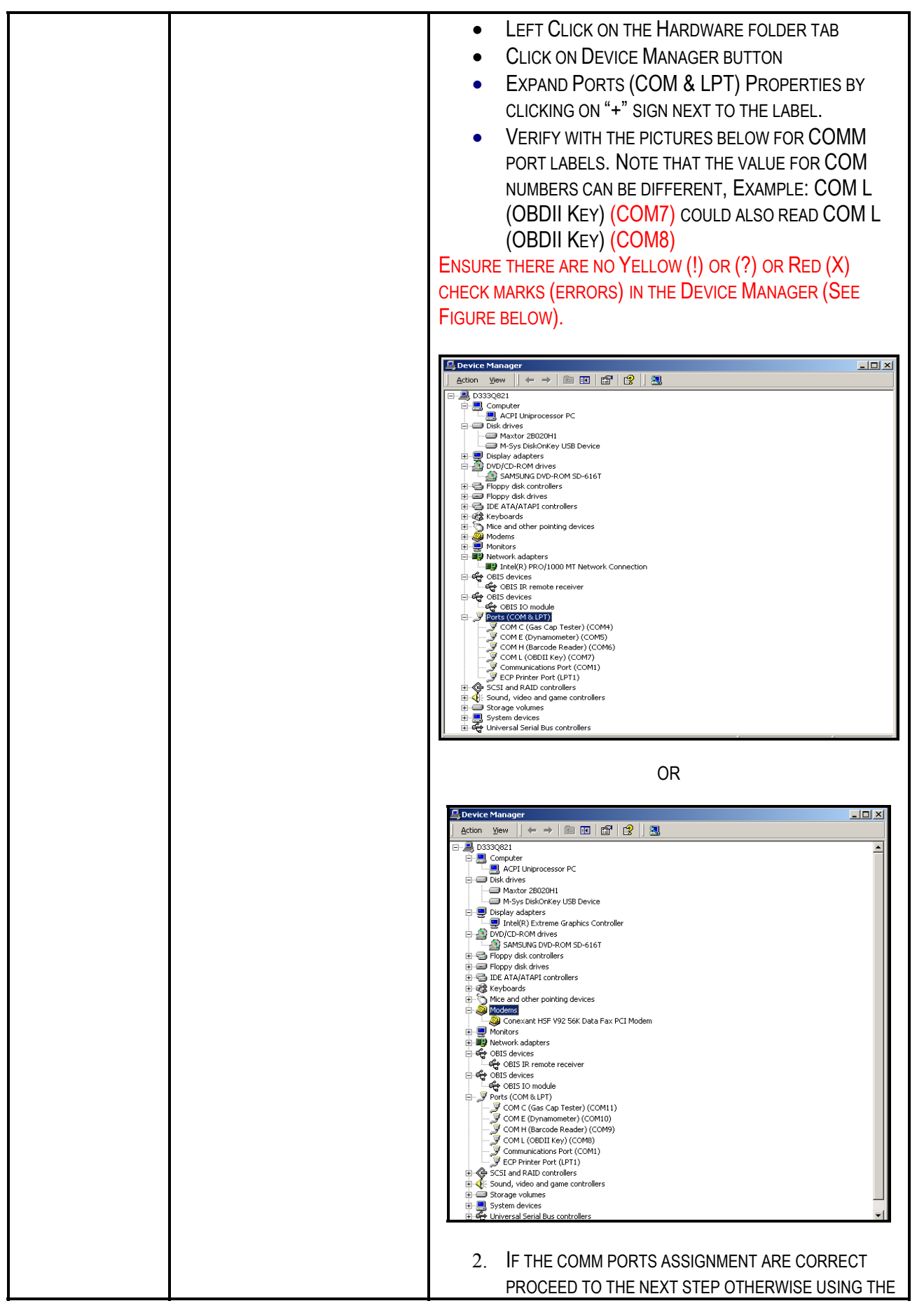

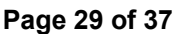

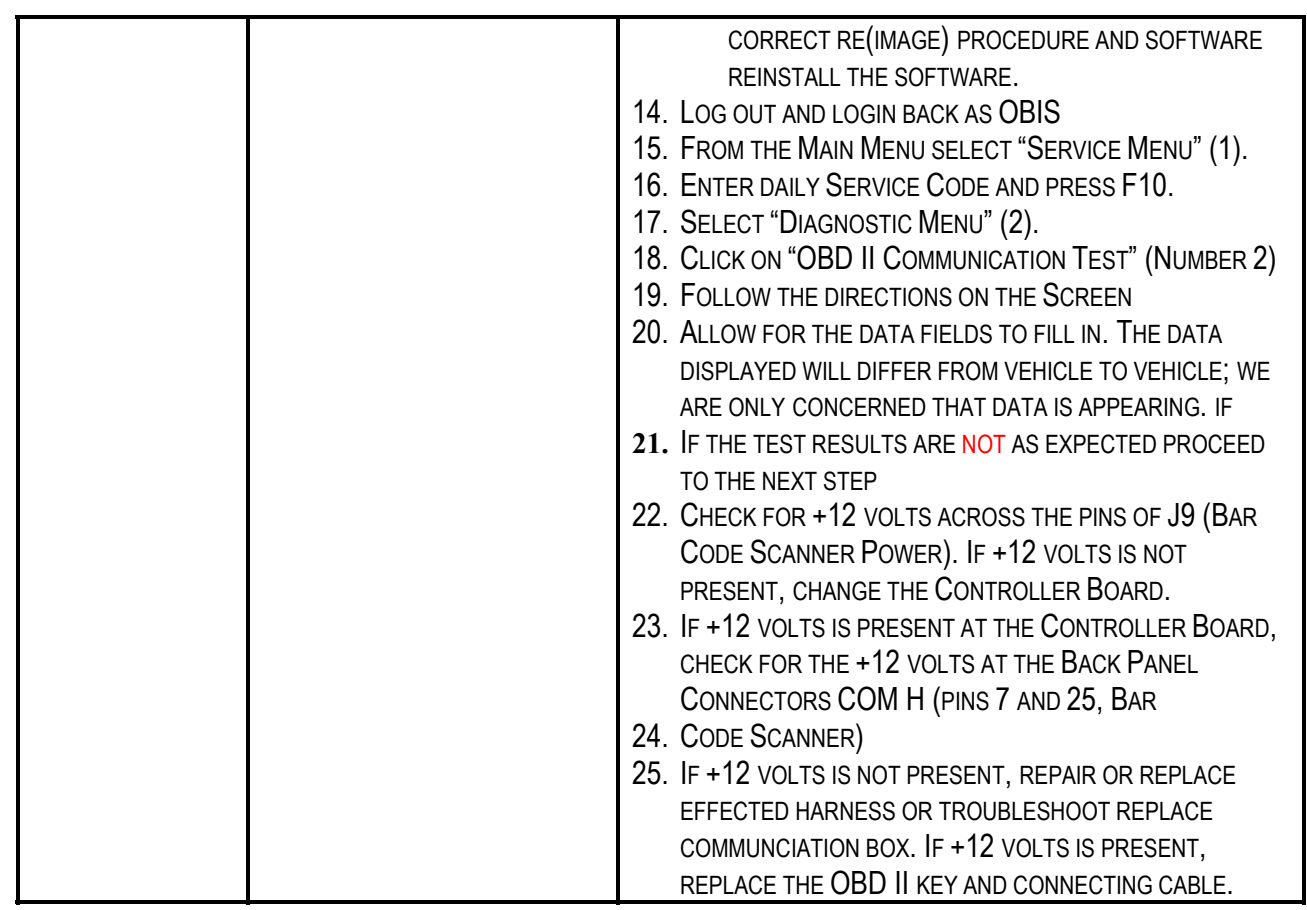

# **VID COMMUNICATIONS MALFUCTIONS**

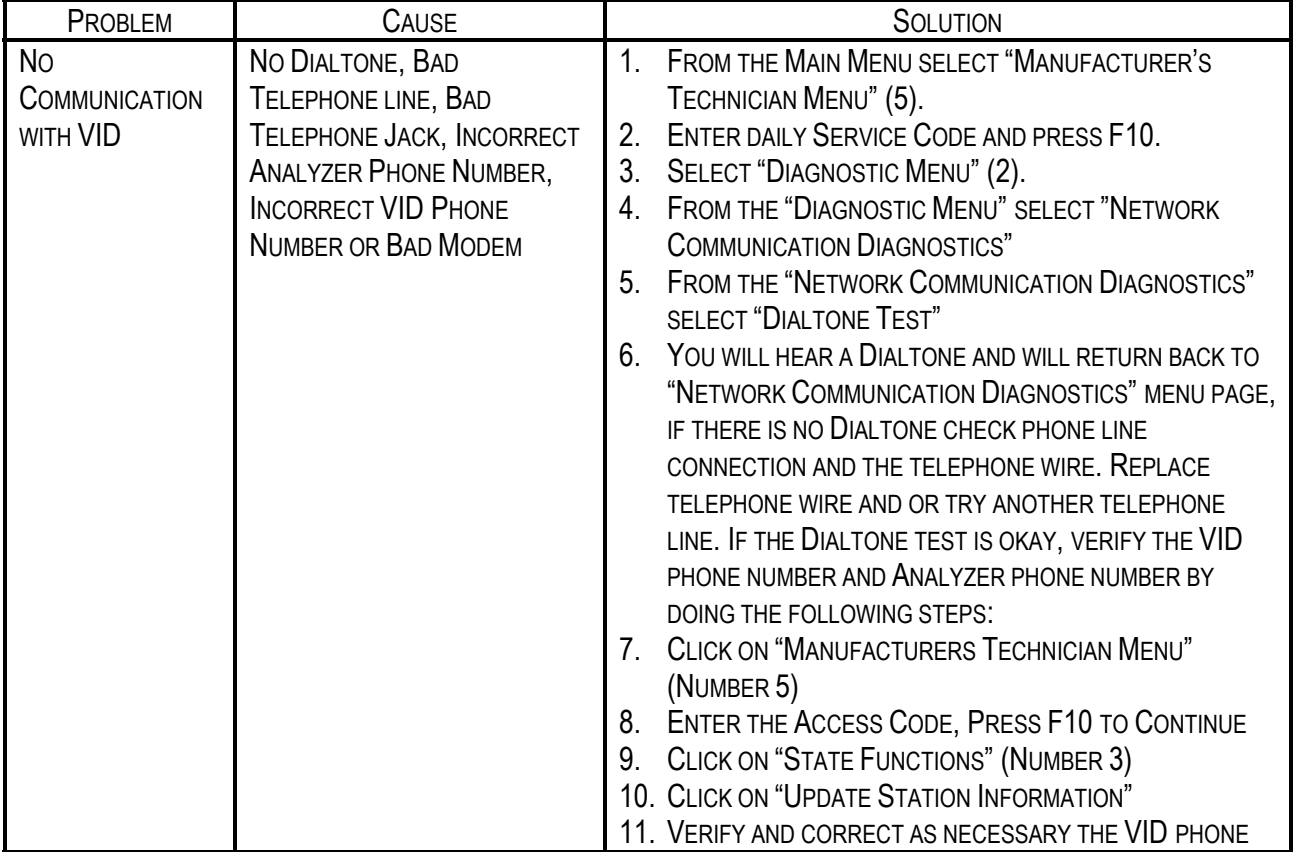

# **Page 30 of 37**

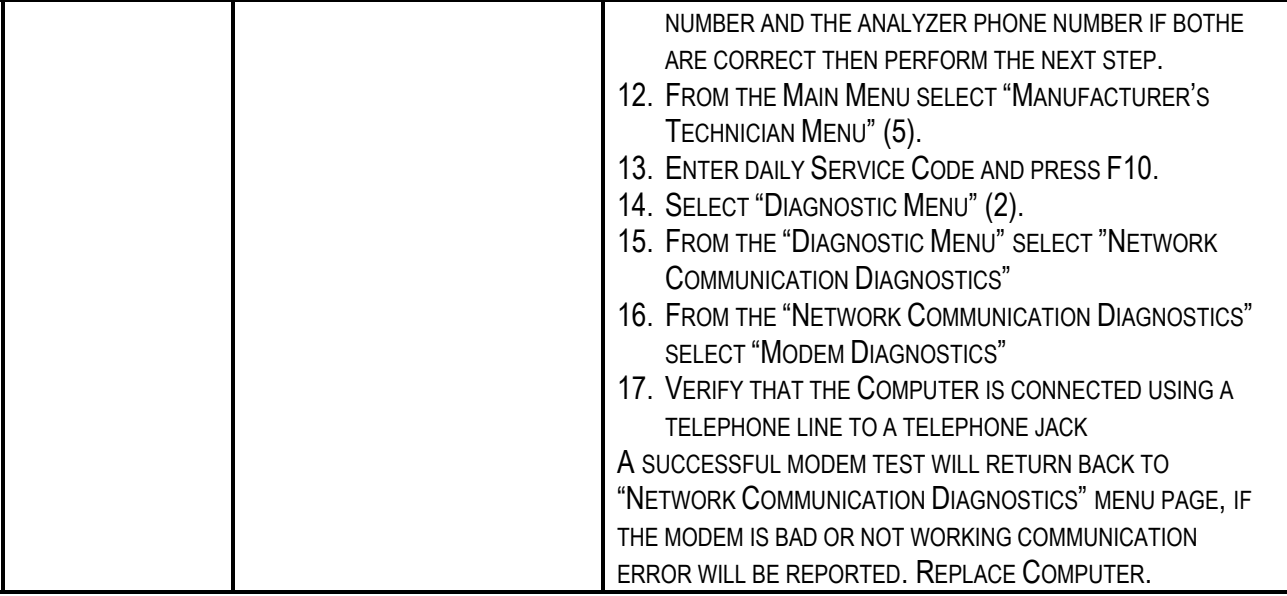

# **GAS CAP TESTER MALFUNCTIONS**

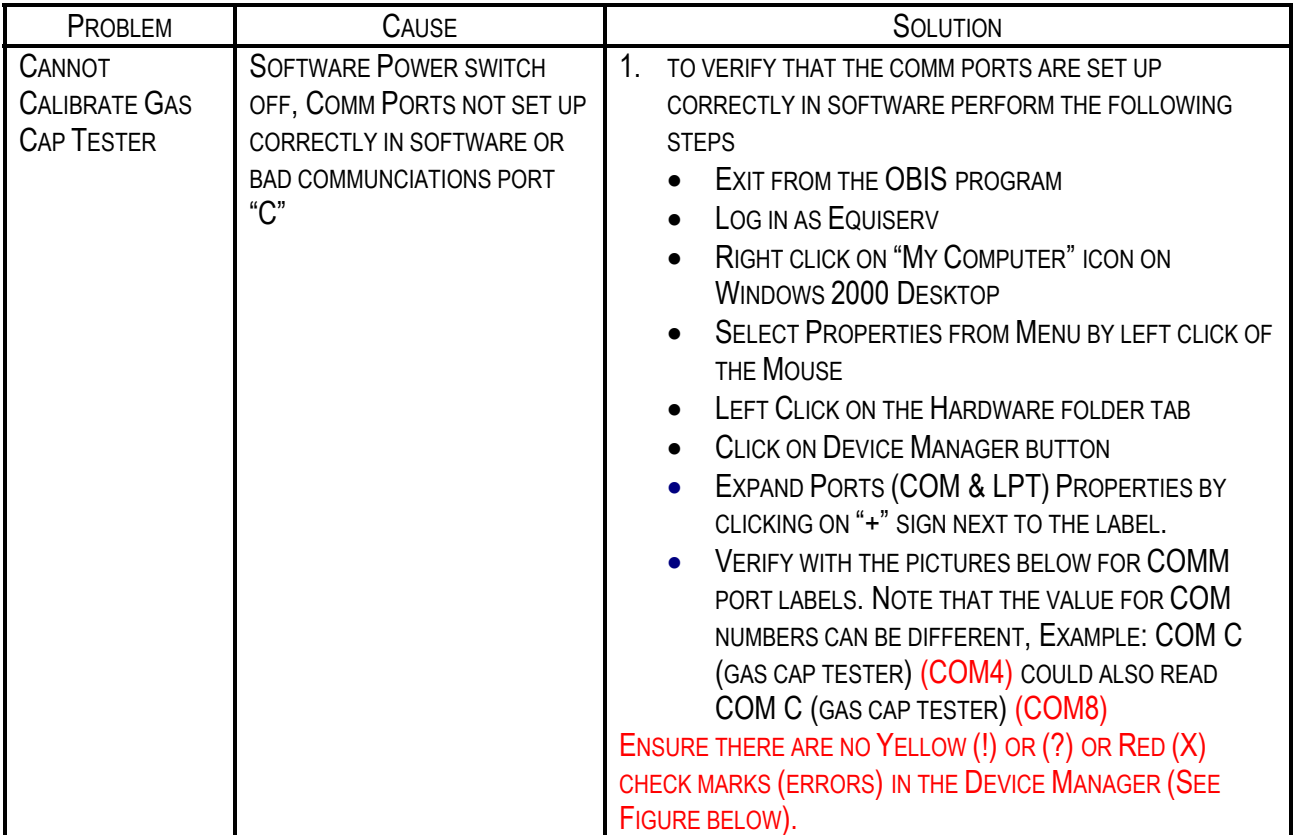

**Page 31 of 37**

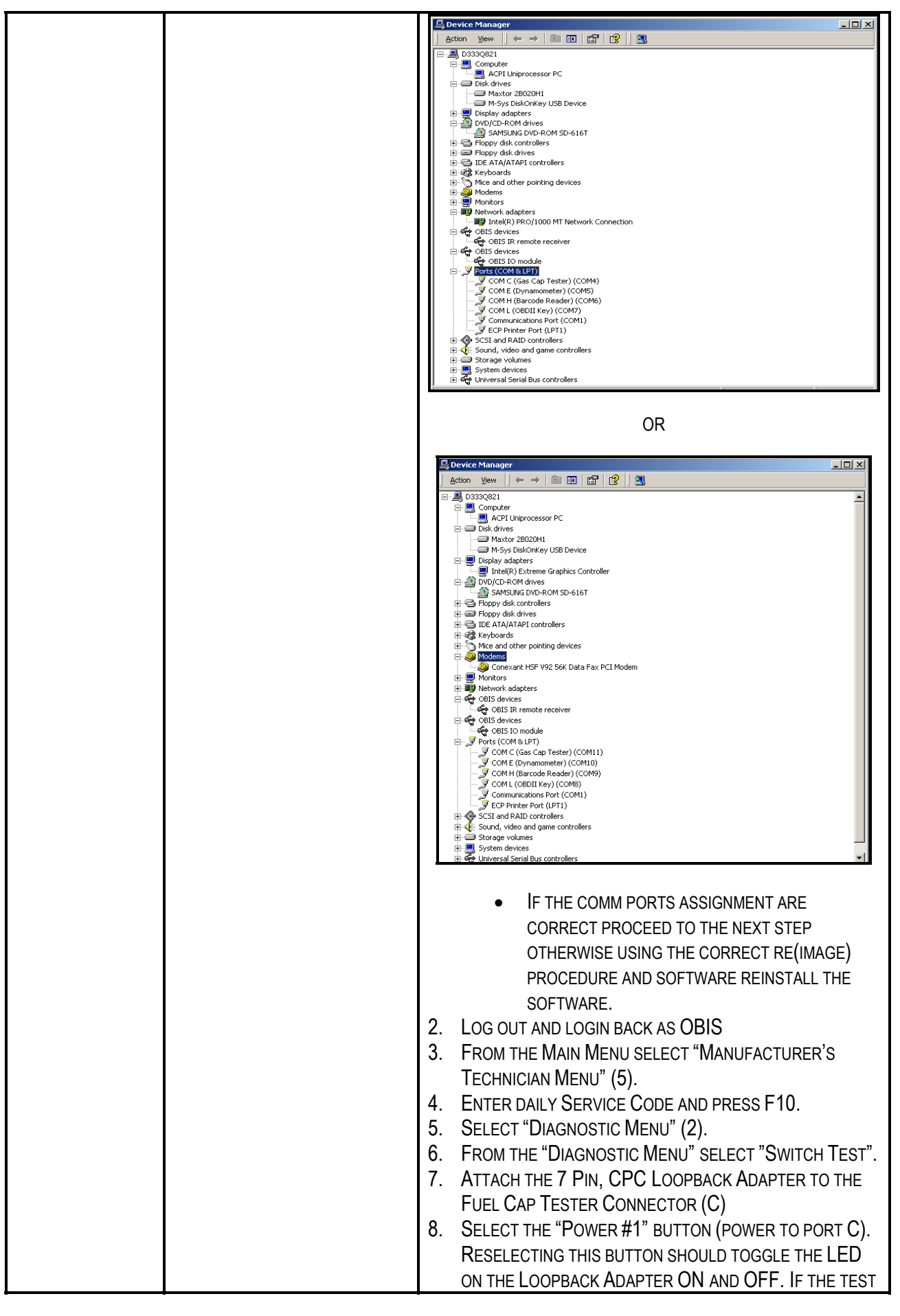

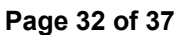

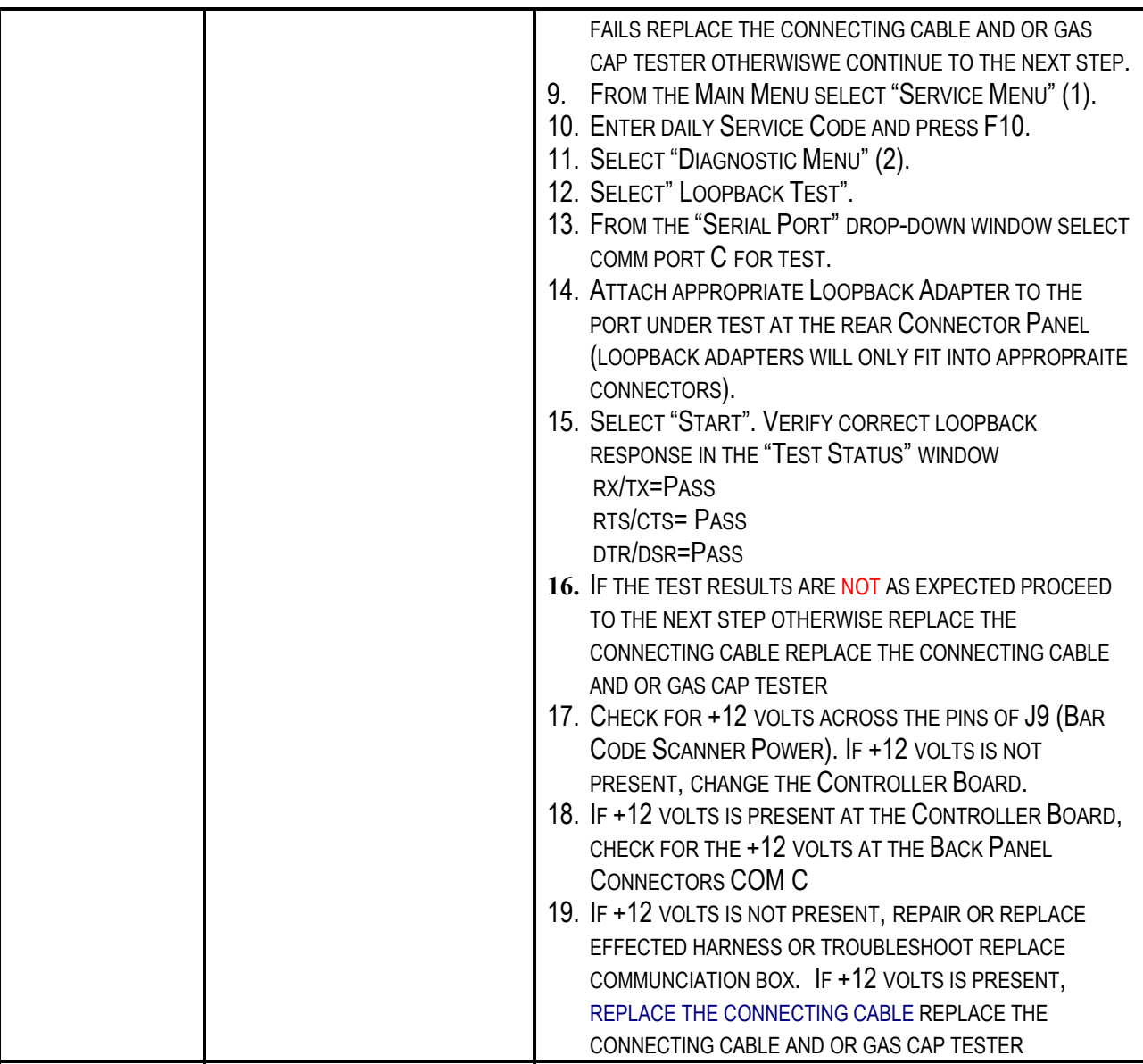

# COMPUTER TEST

- 1. Place the DELL Diagnostic CD in the CD-ROM drive and reboot the computer.
- 2. During the initialization (blue DELL screen) press the F12 key to select the Boot Device Menu.
- 3. NOTE SOME OF THE FOLLOWING STEPS HAVE TIMES, IN SECONDS, AT THE BEGINNING OF THE STEP. THESE ARE TIMED STEPS AND A CHOICE MUST BE MADE BEFORE THE TIMER RUNS OUT, OR THE DEFAULT WILL BE SELECTED.
- 4. At the Boot Device Menu select the "IDE CD-ROM Device", then press Enter.

#### **Page 33 of 37**

- 5. (8 seconds) From the Boot Menu press 2 to select "Boot from the CD-ROM".
- 6. (28 seconds) Press 1 then Enter to select "Run DELL Diagnostics".
- 7. From the black and white Dell Diagnostics Menu press 1 to select "Dell 32-bit Diagnostics for Resource CD for: OptiPlex GX …. (150 or 260 or 270)".
- 8. After various modules load the following menu will be displayed:

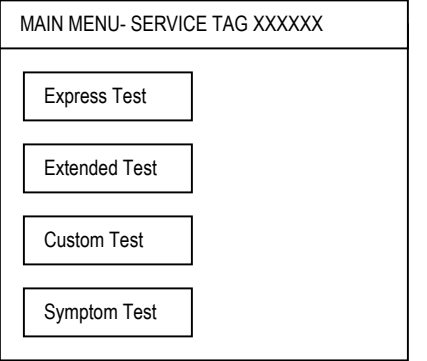

# 9. Click on "Express Test". NOTE: THE SCREEN MAY TURN BLACK FOR SHORT PERIODS DURING TESTING. B. THE TESTS WILL TAKE ABOUT 7 MINUTES TO COMPLETE.

- 10. Upon completion of the tests the computer will indicate either failures or that no faults were found. If one or more failures were detected, the operator is prompted to select Ok to view the results.
- 11. If a fault is detected (or if no fault is detected, but you still suspect a particular area) you may select the option of "Custom Test" by clicking on the "custom Test button from the Menu. This will allow the user to test a individual device for more advanced testing.
- 12. Press <**ESC**> key to exit, or close the Diagnostic Menu by clicking on the box with an X in the upper right hand corner of the active window.

# COMM PORT ASSIGNMENT VERIFICATION:

- 1. Log into Windows as the Equiserv user.
- 2. Inspect the current port settings by:
- 3. Enter the system registry by clicking **"Start",""Run".** Type REGEDIT and press **<Enter>.** Navigate to the following as shown in Figure 1. HKEY\_LOCAL\_MACHINE\Software\Snap-on Diagnostics\Emissions Analyzer\Peripherals.

**Page 34 of 37**

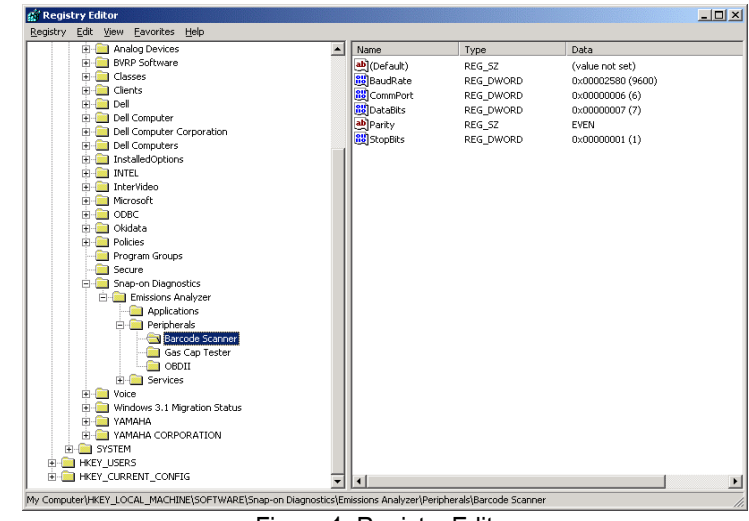

Figure 1, Registry Editor

10. Verify barcode scanner by clicking on "**Barcode Scanner**" and double clicking on "**CommPort**". You should see the following dialog, as shown in Figure 2.

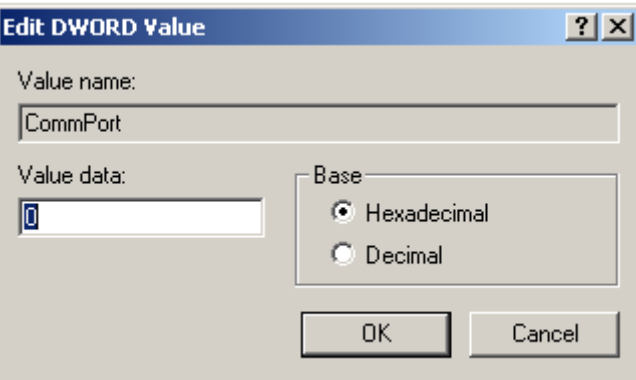

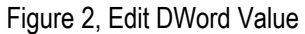

11. Verify the Gas Cap Tester by clicking on "**Gas Cap Tester**" and double clicking on "**CommPort**". You should see the following dialog as shown in Figure 3.

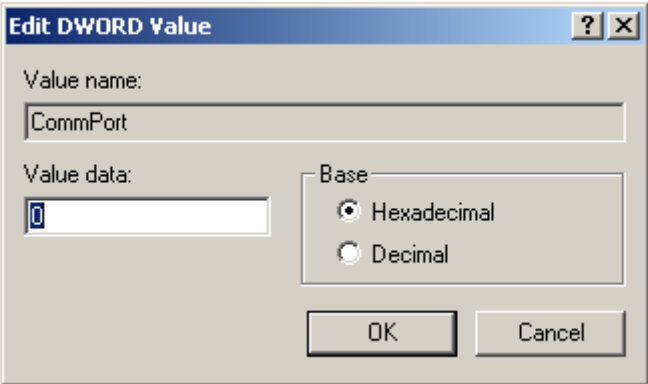

Figure 3, Edit DWord Value

12. Verify OBDII Key by clicking on "**OBDII**" and double clicking on "**CommPort**". You should see the following dialog as shown in Figure 4.

**Page 35 of 37**

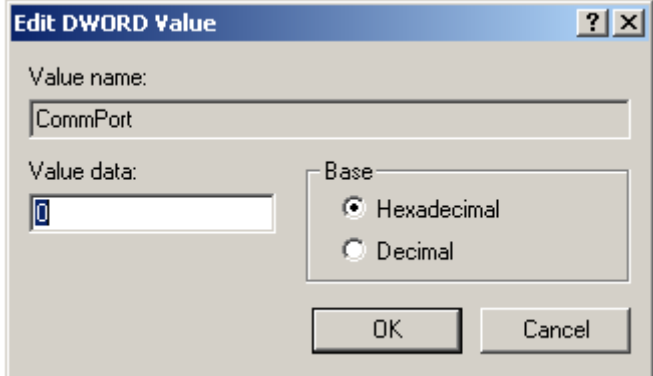

Figure 4, Edit DWord Value

13. Close Registry.

# DIAGNOSTICS TESTS

The Diagnostics Test is used for diagnosing and troubleshooting device related problems.

# **LOOPBACK TEST**

The Loopback Test is used for testing the COMM Ports on the Communication Box. The test verifies that the COMM Ports are working correctly. Tools needed: set of 3 Loopback Adapters

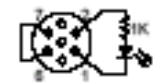

SNAP-ON PART #: EAE0030L10A SNAP-ON PART #: EAE0027L05A SNAP-ON PART #: EAE0027L04A

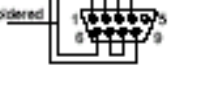

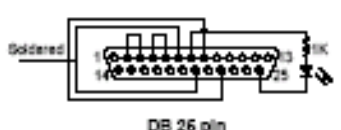

1. From the Main Menu select "Manufacturer's Technician Menu" (5).

- 2. Enter daily Service Code and press **<F10>**.
- 3. Select "**Diagnostic Menu**" (5).
- 4. From the "**Diagnostic Menu**" select" **Loopback Test**".
- 5. From the "**Serial Port**" drop-down window select the desired port for test.
- 6. Attach appropriate Loopback Adapter to the port under test at the rear Connector Panel (Loopback adapters will only fit into appropriate connectors).
- 7. Select "**Start**". Verify correct Loopback response in the "**Test Status**" window with the table below.

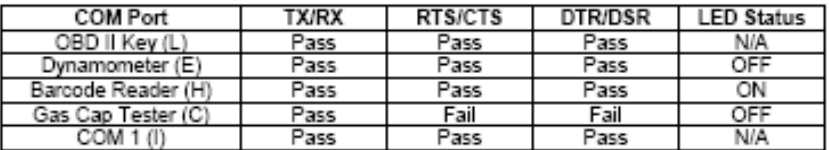

### Table, 2-6, Expected Loopback Test Results

NOTE IF LOOPBACK RESULTS DO NOT MATCH EXPECTED RESULTS IN THE ABOVE TABLE PROCEED TO TROUBLESHOOTING.

# LOOPBACK TEST COMPLETE

# **SWITCH TEST**

The Switch Test is used to test the Fuel Cap Tester Power. Tools needed: one Loopback Adapter

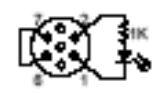

# SNAP-ON PART #: EAE0030L10A

- 1. From the Main Menu select "Manufacturer's Technician Menu" (5).
- 2. Enter daily Service Code and press **<F10>**.
- 3. Select "**Diagnostic Menu**" (5).
- 4. From the "**Diagnostic Menu**" select "**Switch Test**".
- 5. Attach the 7 Pin, CPC Loopback Adapter to the Fuel Cap Tester Connector (C)
- 6. Select the "**Power #1**" button (power to port C). Reselecting this button should toggle the LED on the Loopback Adapter ON and OFF.

NOTE IF LOOPBACK RESULTS DO NOT MATCH EXPECTED RESULTS, PROCEED TO TROUBLESHOOTING.

SWITCH TEST COMPLETE

#### **Page 37 of 37**

# **DIALTONE TEST**

The Dialtone test confirms that the computer is connected to a good phone line via a good telephone cable.

- 1. From the Main Menu select "Manufacturer's Technician Menu" (5).
- 2. Enter daily Service Code and press **<F10>.**
- 3. Select "**Diagnostic Menu**" (5).
- 4. From the "**Diagnostic Menu**" select "**Network Communication Diagnostics"**
- 5. From the "**Network Communication Diagnostics"** select "**Dialtone Check"** (2)
- 6. You will hear a Dialtone and will return back to "**Network Communication Diagnostics"**  menu page, if there is no Dialtone check phone line connection and the telephone wire. Replace telephone wire and or try another telephone line.

# DIALTONE TEST COMPLETE

# **MODEM TEST**

The Modem test confirms that the modem inside the Computer is functional. NOTE: BEFORE DOING THE MODEM TEST A DIALTONE TEST NEEDS TO BE PERFORMED.

- 1. From the Main Menu select "Manufacturer's Technician Menu" (5).
- 2. Enter daily Service Code and press **<F10>**.
- 3. Select "**Diagnostic Menu**" (5).
- 4. From the "**Diagnostic Menu**" select "**Network Communication Diagnostics"**
- 5. From the "**Network Communication Diagnostics"** select "**Modem Diagnostics"**(1)
- 6. Verify that the Computer is connected using a telephone line to a telephone jack
- 7. A successful modem test will return back to "**Network Communication Diagnostics"** menu page, if the modem is bad or not working communication error will be reported. Replace Computer.

# MODEM TEST COMPLETE

# **OBDII TEST**

The OBDII test is used for verifying the Communication between the Analyzer and Vehicle.

- 1. From the Main Menu select "Manufacturer's Technician Menu" (5).
- 2. Enter daily Service Code and press **<F10>**.
- 3. Select "**Diagnostic Menu**" (5).
- 4. With the OBD II Reader connected to its cable (and the cable connected to Port L) connect the vehicle end of the OBD II Reader to an OBD II equipped vehicle.
- 5. Turn the ignition on.
- 6. From the "**Diagnostic Menu**" select "**OBDII Test**" (1)
- 7. Allow a second or two for the data fields to fill in. The data displayed will differ from vehicle to vehicle; we are only concerned that data is appearing.

#### **NOTE:** *IF AFTER SEVERAL SECONDS THE SCREEN DISPLAYS "ERROR OPENING OBD II", THEN TEST ANOTHER VEHICLE OR PROCEED TO TROUBLESHOOTING.*

# **OBDII TEST COMPLETE**